# Sådan kommer du i gang

Bærbar computer

© Copyright 2012, 2013 Hewlett-Packard Development Company, L.P.

Bluetooth er et varemærke tilhørende dets indehaver og anvendes af Hewlett-Packard Company under licens. Microsoft og Windows er amerikansk-registrerede varemærker tilhørende Microsoft Corporation. SD-logoet er et varemærke tilhørende dets indehaver.

Oplysningerne indeholdt heri kan ændres uden varsel. De eneste garantier for HP's produkter og serviceydelser er angivet i de udtrykkelige garantierklæringer, der følger med sådanne produkter og serviceydelser. Intet heri må fortolkes som udgørende en yderligere garanti. HP er ikke erstatningspligtig i tilfælde af tekniske unøjagtigheder eller typografiske fejl eller manglende oplysninger i denne vejledning.

Anden udgave: Juni 2013

Første udgave: Oktober 2012

Dokumentets bestillingsnummer: 696365-082

#### **Produktbemærkning**

Denne vejledning beskriver funktioner, der er fælles for de fleste modeller. Nogle funktioner er muligvis ikke tilgængelige på din computer.

#### **Vilkår vedrørende software**

Når du installerer, kopierer, downloader eller på anden vis bruger de softwareprodukter, der er forudinstalleret på denne computer, indvilliger du i at være bundet af betingelserne i HP's slutbrugerlicensaftale (EULA). Hvis du ikke accepterer disse licensvilkår, er din eneste beføjelse at returnere hele det ubrugte produkt (hardware og software) inden for 14 dage mod en refundering, der er underlagt refunderingspolitikken for det sted, hvor du har købt produktet.

For yderligere oplysninger eller anmodning om en fuldstændig refundering af computeren, bedes du kontakte det lokale salgssted (sælgeren).

### **Sikkerhedsadvarsel**

**ADVARSEL!** For at mindske risikoen for varmerelaterede skader eller overophedning af computeren må du ikke placere den direkte i skødet eller blokere ventilationsåbningerne. Du må kun bruge computeren på en hård, plan overflade. Sørg for, at luftstrømmen ikke blokeres af en anden hård overflade, f.eks. en tilstødende printer, eller af en blød overflade f.eks. puder, tæpper eller beklædning. Du må heller ikke lade vekselstrømsadapteren komme i kontakt med huden eller en blød overflade, som puder, tæpper eller tøj under drift. Computeren og vekselstrømsadapteren overholder temperaturgrænserne for brugertilgængelige overflader som defineret af International Standard for Safety of Information Technology Equipment (IEC 60950).

# Indholdsfortegnelse

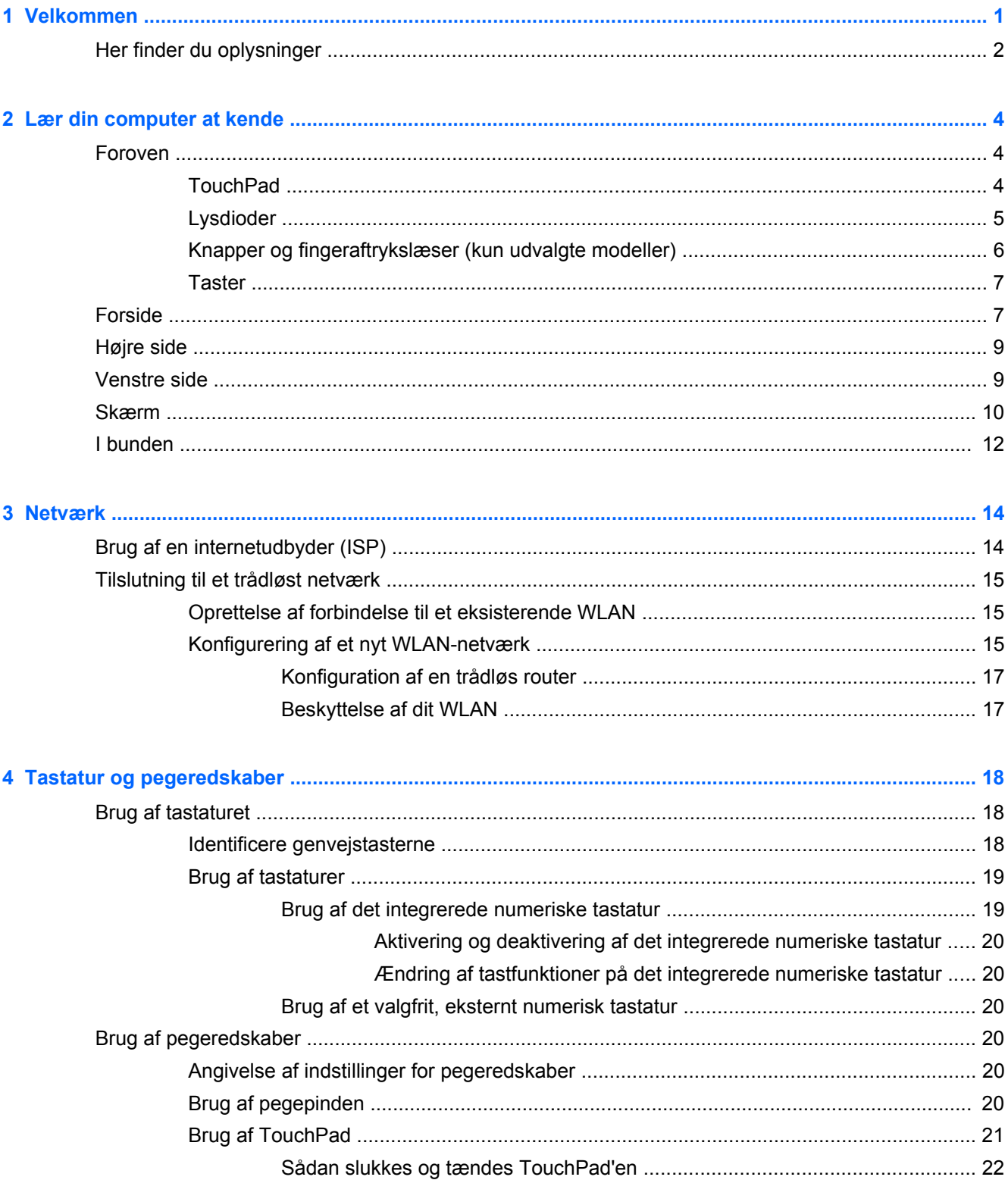

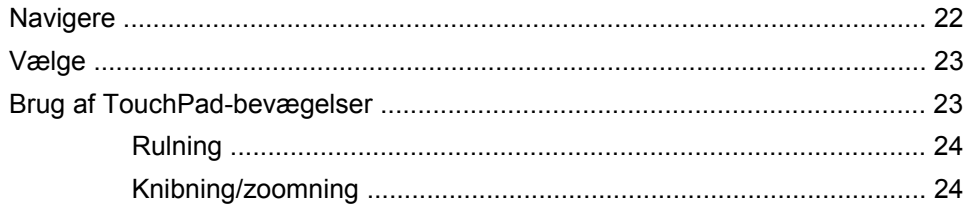

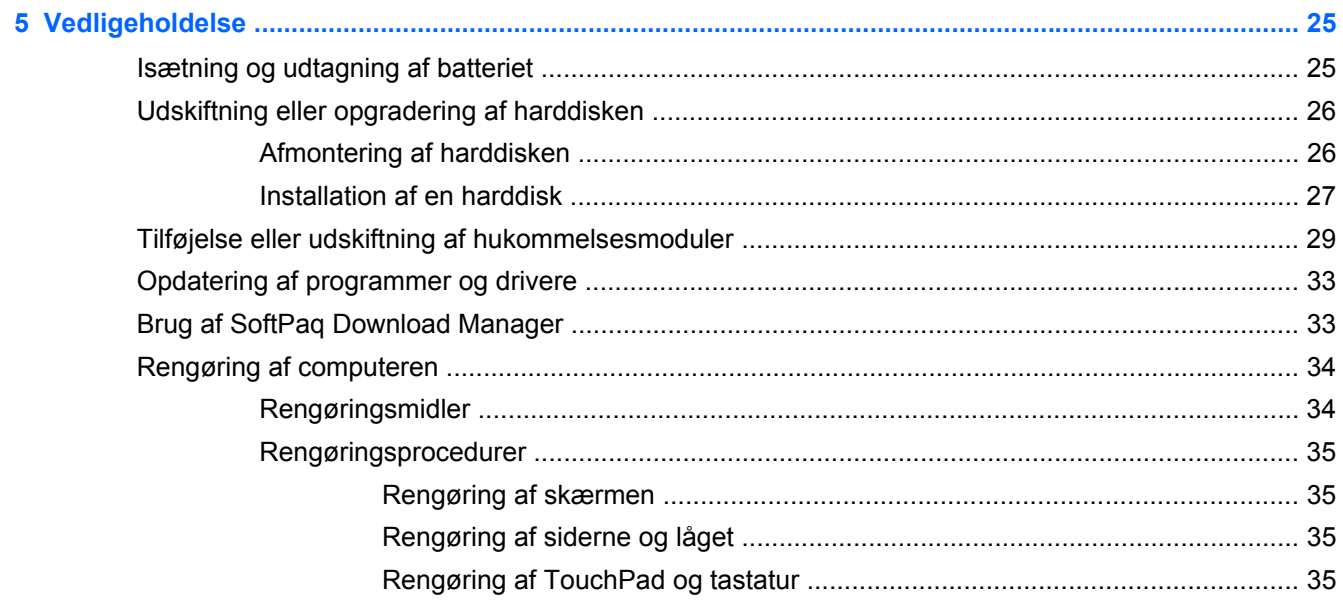

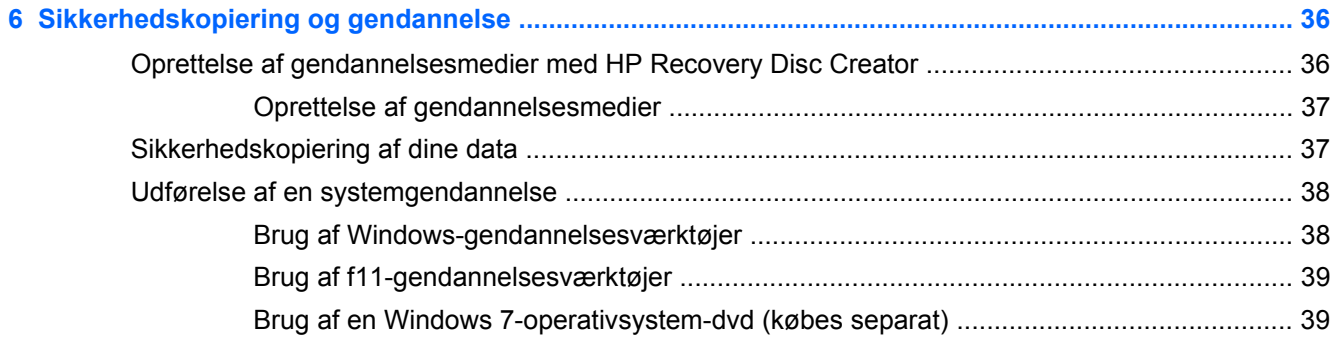

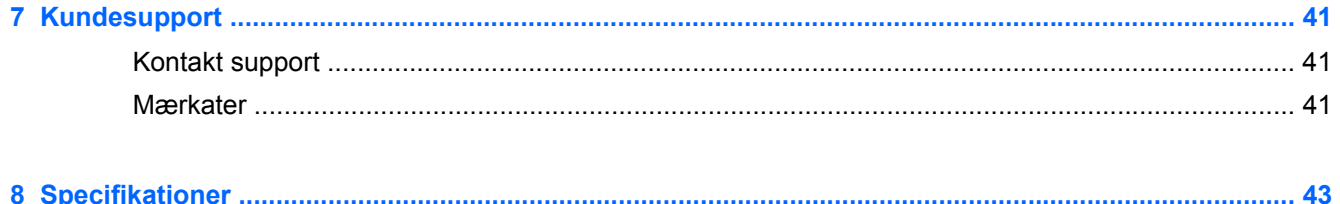

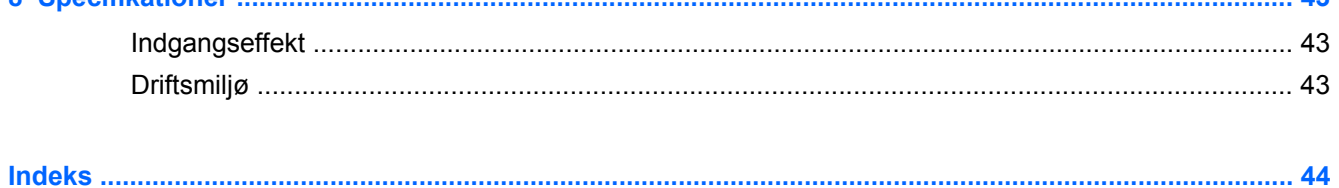

vi

# <span id="page-6-0"></span>**1 Velkommen**

#### [Her finder du oplysninger](#page-7-0)

Efter at du har opsat og registreret computeren, er det vigtigt at du følger nedenstående fremgangsmåde:

- **Opret forbindelse til internettet** Opsæt dit trådløse eller fastkoblede netværk, så du kan oprette forbindelse til internettet. Yderligere oplysninger finder du i [Netværk på side 14](#page-19-0).
- **Opdatér dit antivirusprogram** Beskyt din computer mod skade forårsaget af virus. Softwaren er forudinstalleret på computeren og indeholder et begrænset abonnement på gratis opdateringer. Yderligere oplysninger finder du i *HP Notebook-referencevejledning*. Oplysninger om adgang til denne vejledning finder du i [Her finder du oplysninger på side 2.](#page-7-0)
- Lær din computer at kende Få oplysninger om din computers funktioner. Se [Lær din](#page-9-0) [computer at kende på side 4](#page-9-0) og [Tastatur og pegeredskaber på side 18](#page-23-0) for yderligere oplysninger.
- **Find installeret software** Få adgang til en liste over software, der er forudinstalleret på computeren. Vælg **Start > Alle programmer**. Oplysninger om brug af den software, som fulgte med computeren, finder du i softwareproducentens anvisninger, som evt. findes i softwaren eller på producentens websted.

# <span id="page-7-0"></span>**Her finder du oplysninger**

Computeren leveres med flere ressourcer, så du kan udføre forskellige opgaver.

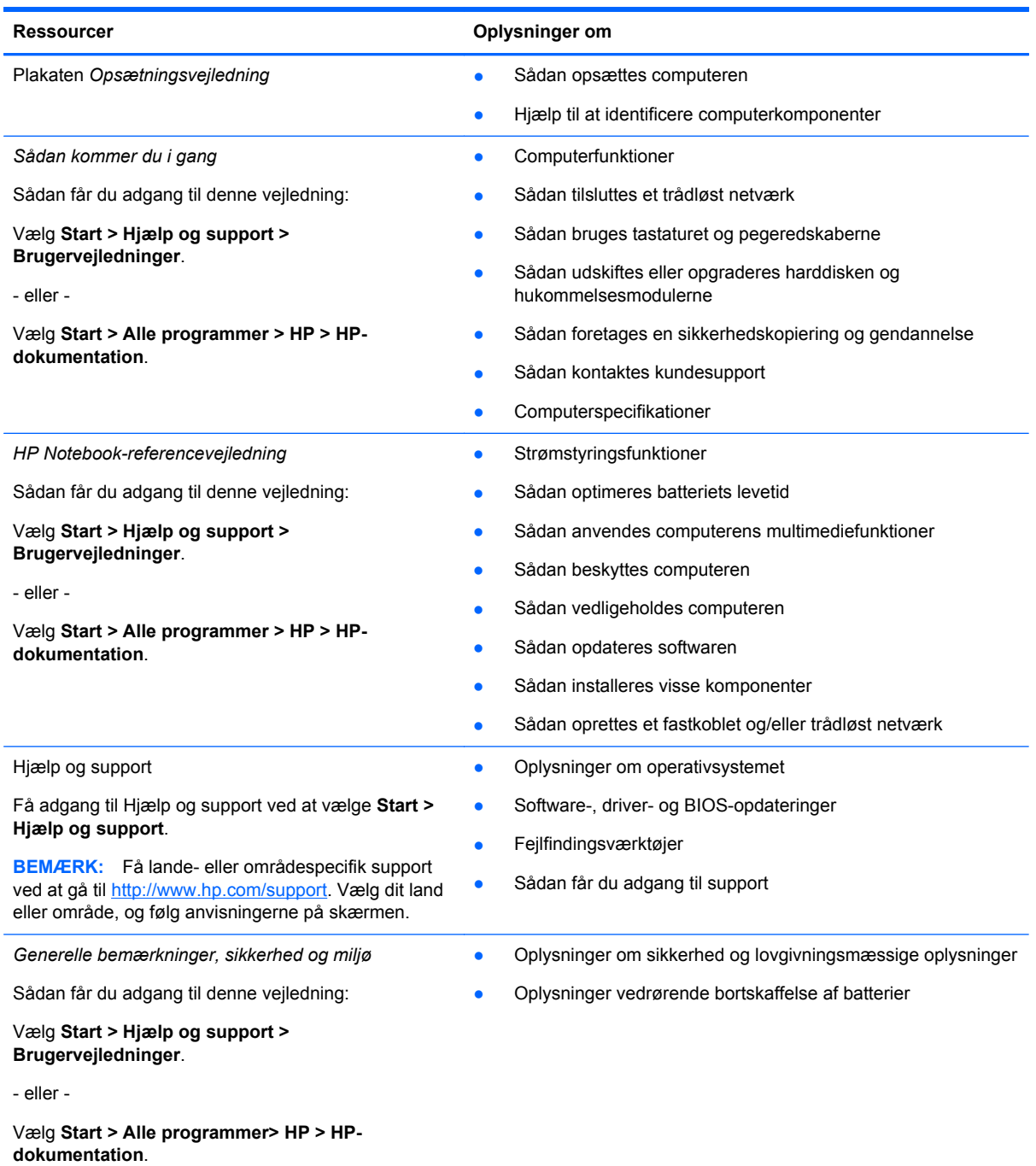

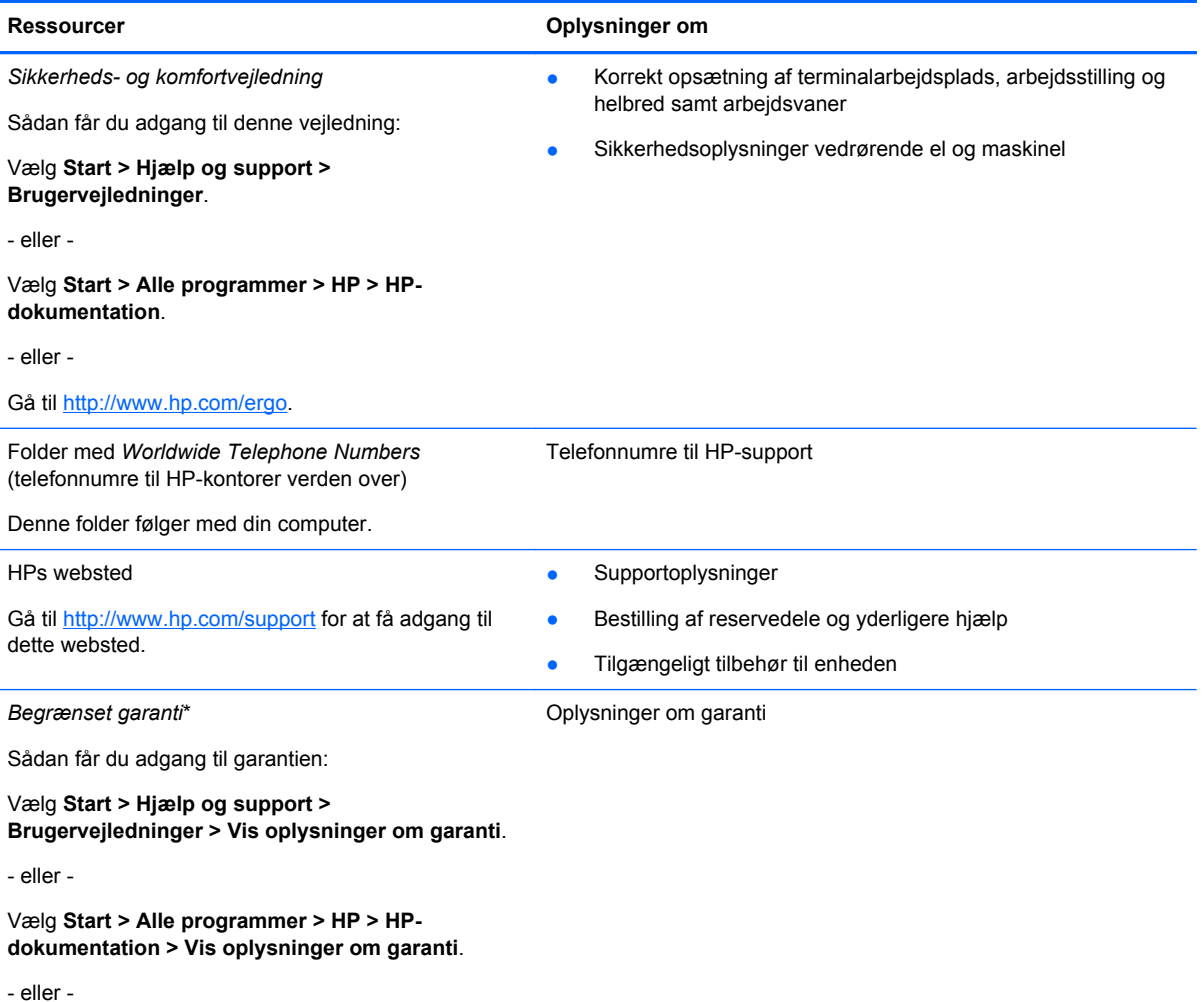

Gå til [http://www.hp.com/go/orderdocuments.](http://www.hp.com/go/orderdocuments)

\*Du kan finde HPs begrænsede produktgaranti, der gælder for dit produkt, i de elektroniske brugervejledninger på din computer og/eller på cd'en/dvd'en i pakken. I nogle lande/områder indeholder pakken en trykt begrænset garanti fra HP. I lande/områder, hvor garantien ikke findes i trykt format, kan du anmode om en trykt kopi fra [http://www.hp.com/go/](http://www.hp.com/go/orderdocuments) [orderdocuments,](http://www.hp.com/go/orderdocuments) eller du kan skrive til:

- **Nordamerika**: Hewlett-Packard, MS POD, 11311 Chinden Blvd, Boise, ID 83714, USA
- **Europa, Mellemøsten, Afrika**: Hewlett-Packard, POD, Via G. Di Vittorio, 9, 20063, Cernusco s/Naviglio (MI), Italien
- **Asien og Stillehavsområdet**: Hewlett-Packard, POD, P.O. Box 200, Alexandra Post Office, Singapore 911507

Når du beder om at få en trykt kopi af din garanti, skal du medtage produktnummer, garantiperiode (angivet på servicemærkaten), navn og postadresse.

**VIGTIGT:** Returner IKKE dit HP-produkt til ovenstående adresser. For produktsupport i USA skal du gå til <http://www.hp.com/go/contactHP>. For produktsupport i hele verden skal du gå til [http://welcome.hp.com/country/us/en/](http://welcome.hp.com/country/us/en/wwcontact_us.html) [wwcontact\\_us.html](http://welcome.hp.com/country/us/en/wwcontact_us.html)

# <span id="page-9-0"></span>**2 Lær din computer at kende**

# **Foroven**

### **TouchPad**

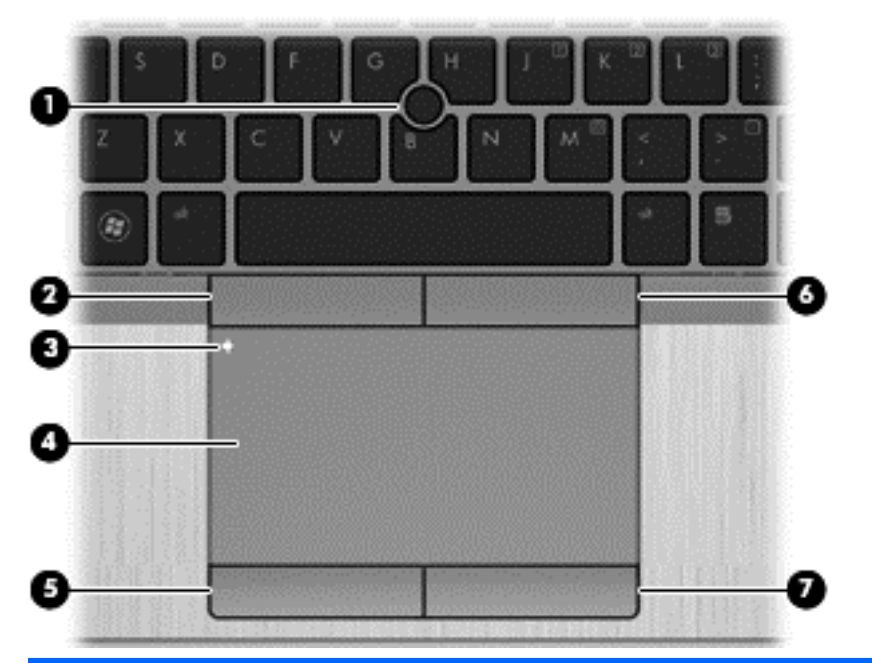

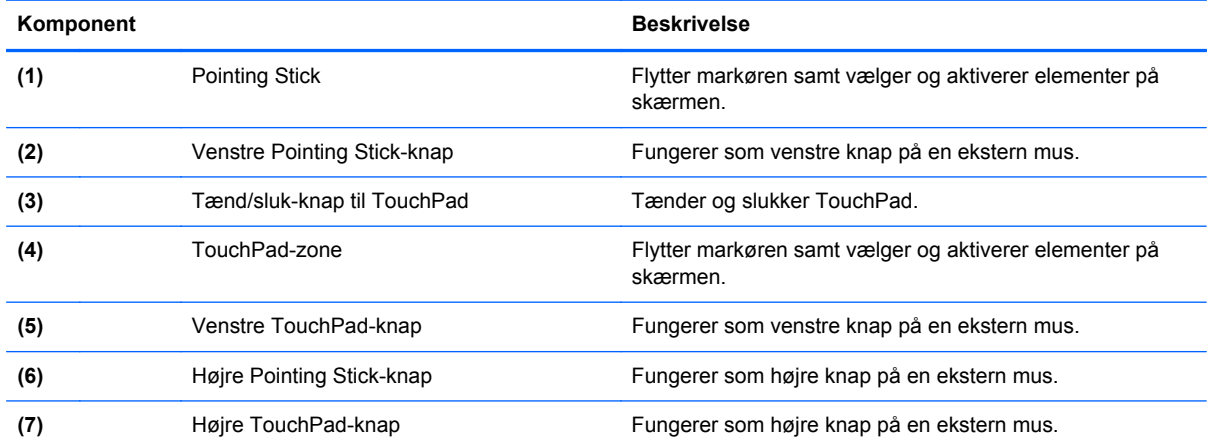

<span id="page-10-0"></span>**Lysdioder**

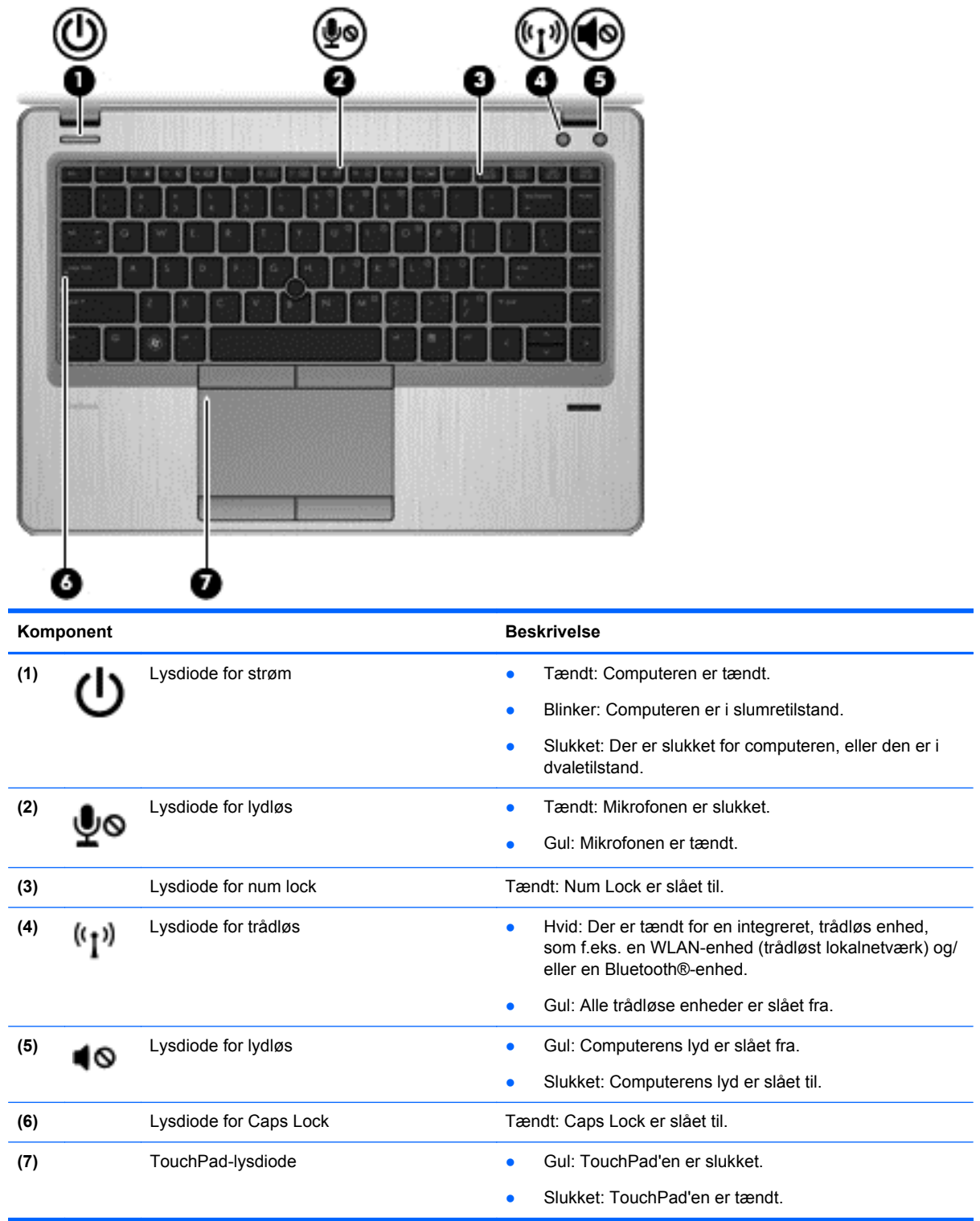

### <span id="page-11-0"></span>**Knapper og fingeraftrykslæser (kun udvalgte modeller)**

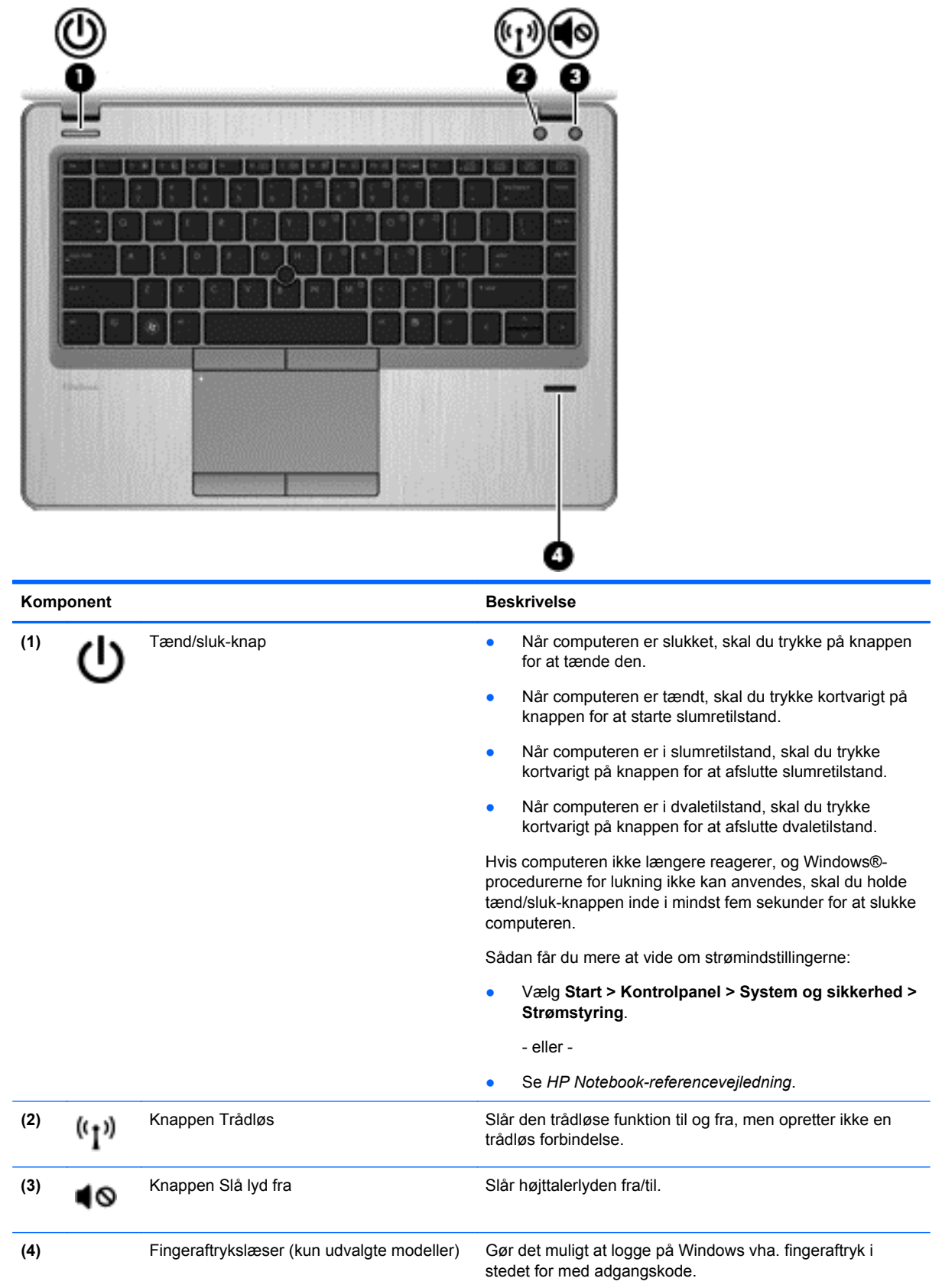

### <span id="page-12-0"></span>**Taster**

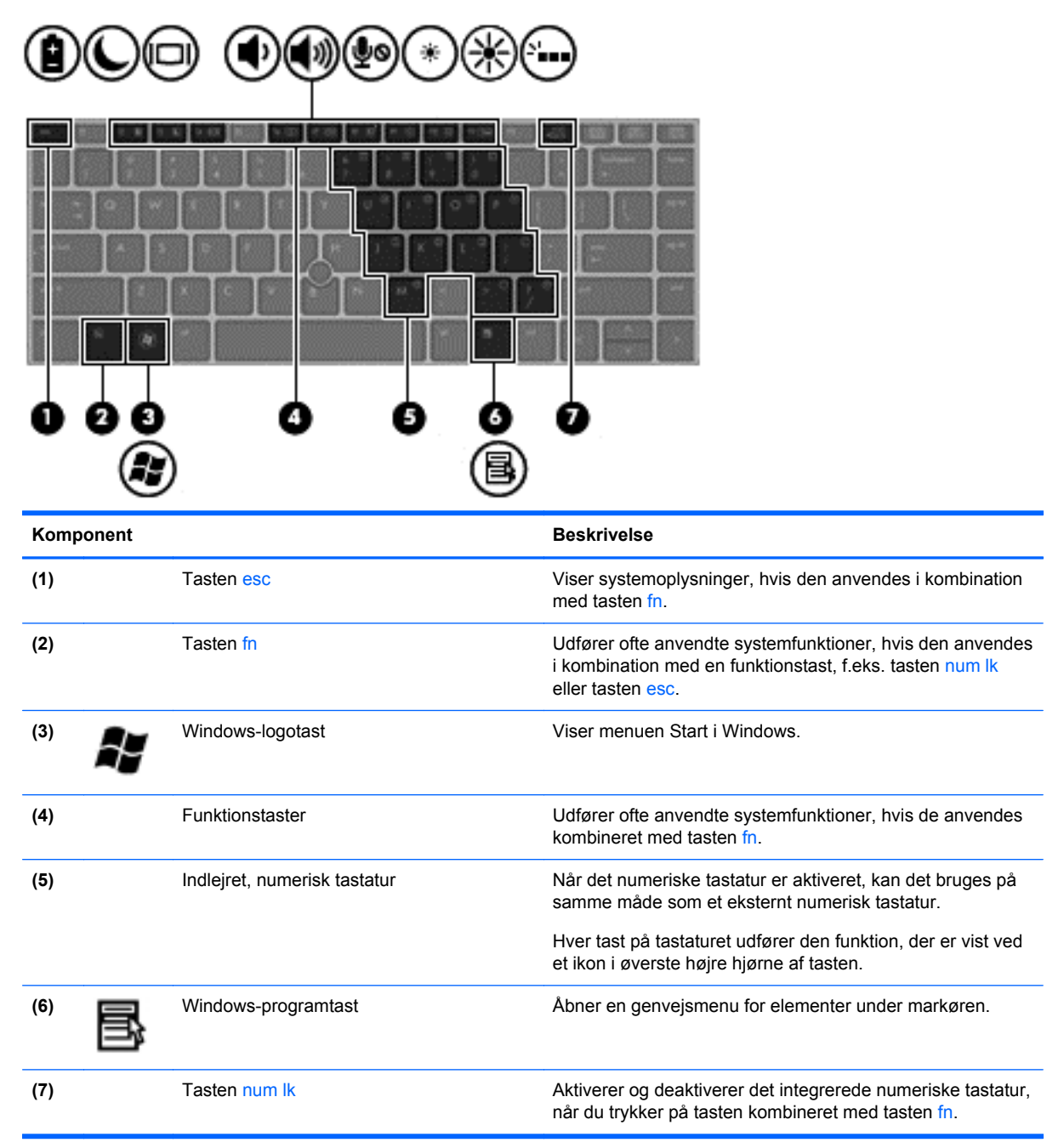

## **Forside**

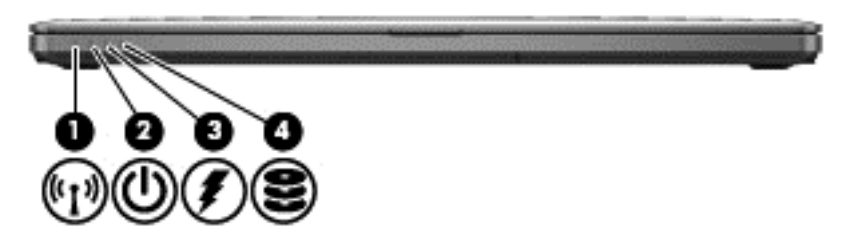

<span id="page-13-0"></span>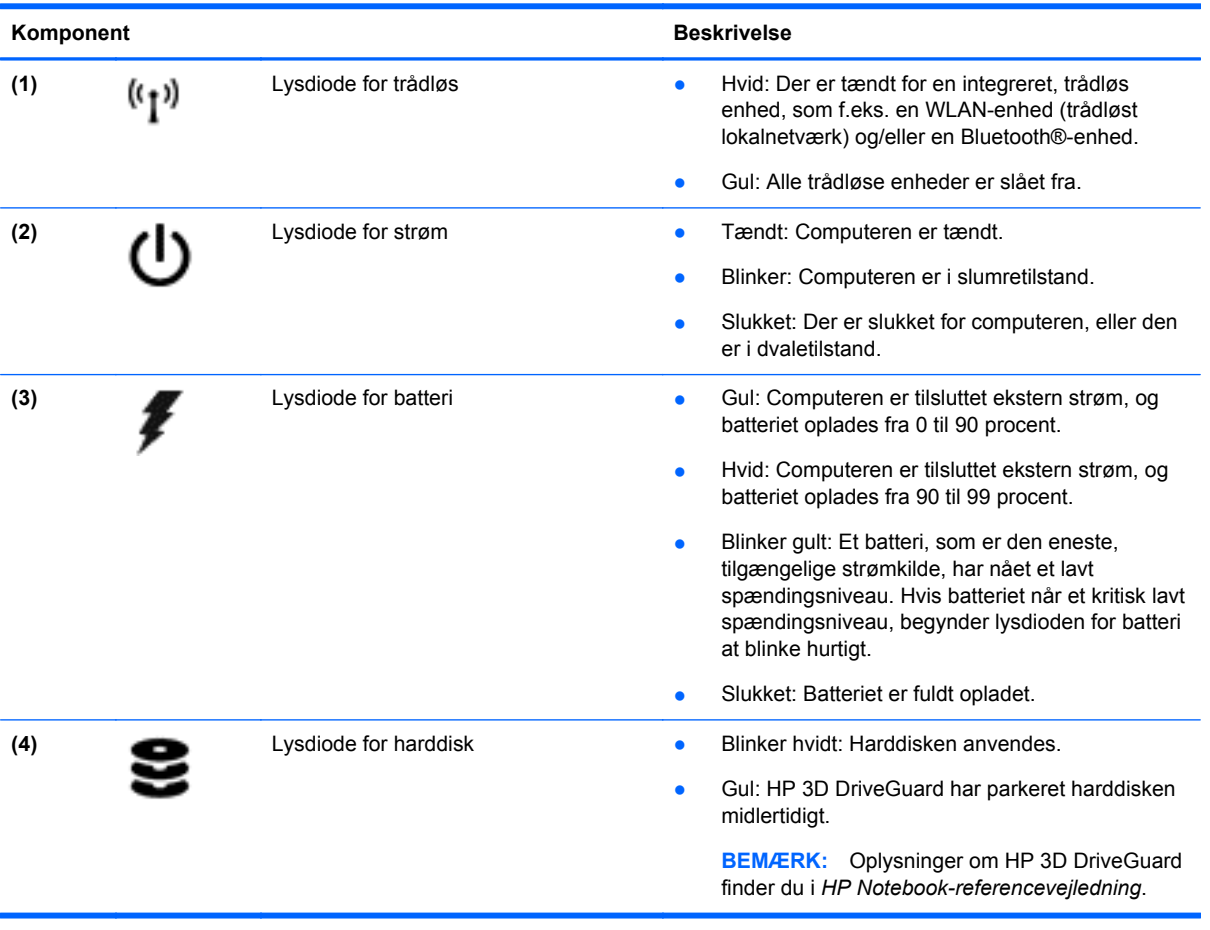

# <span id="page-14-0"></span>**Højre side**

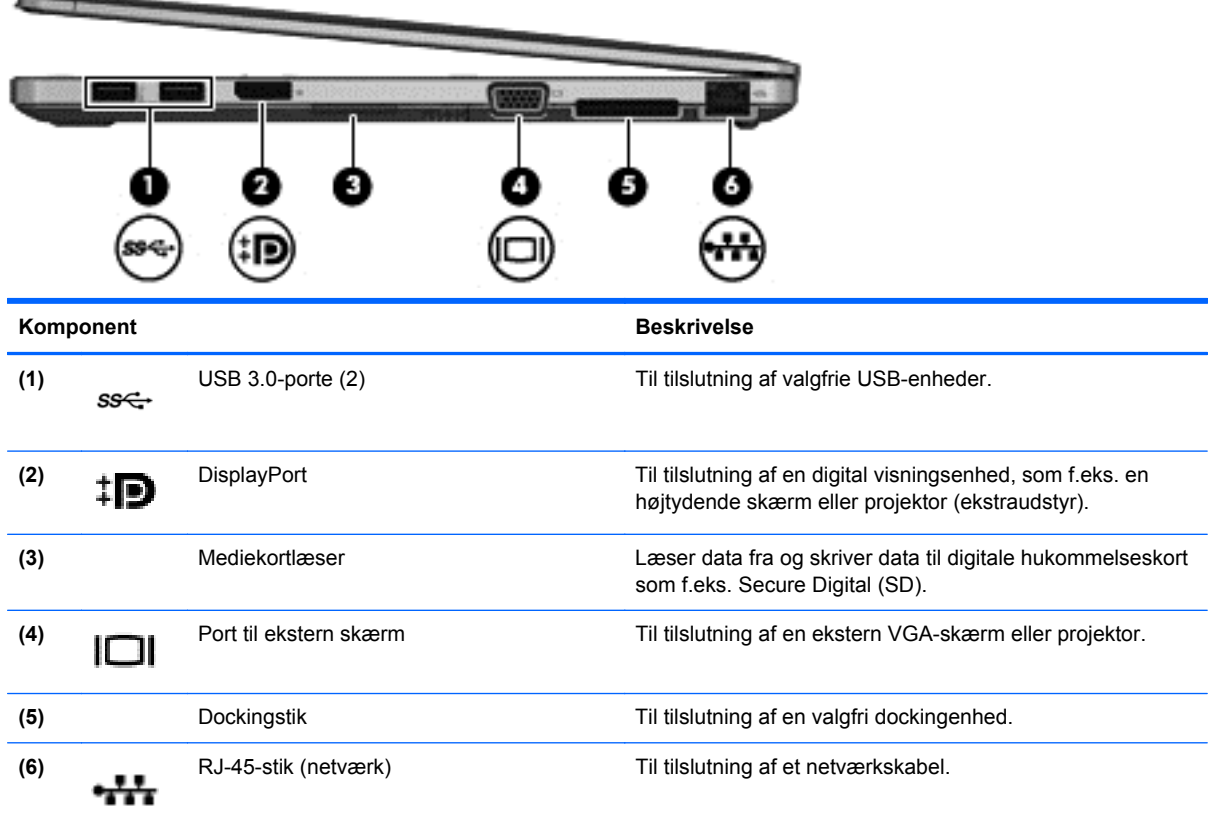

# **Venstre side**

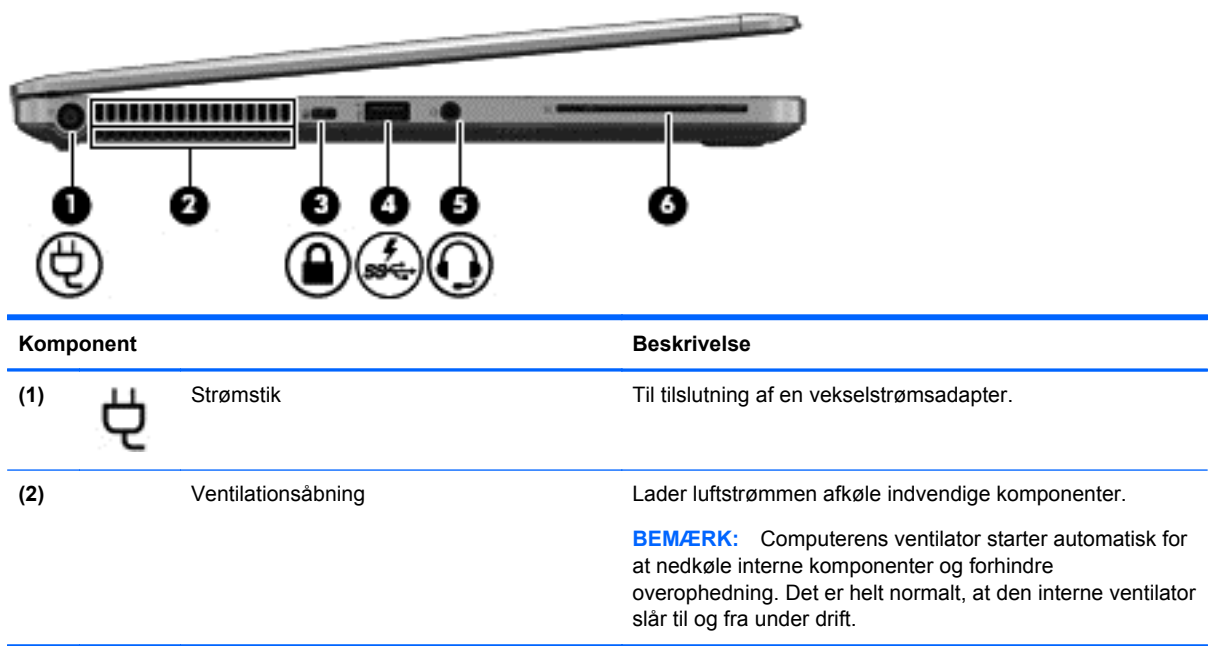

<span id="page-15-0"></span>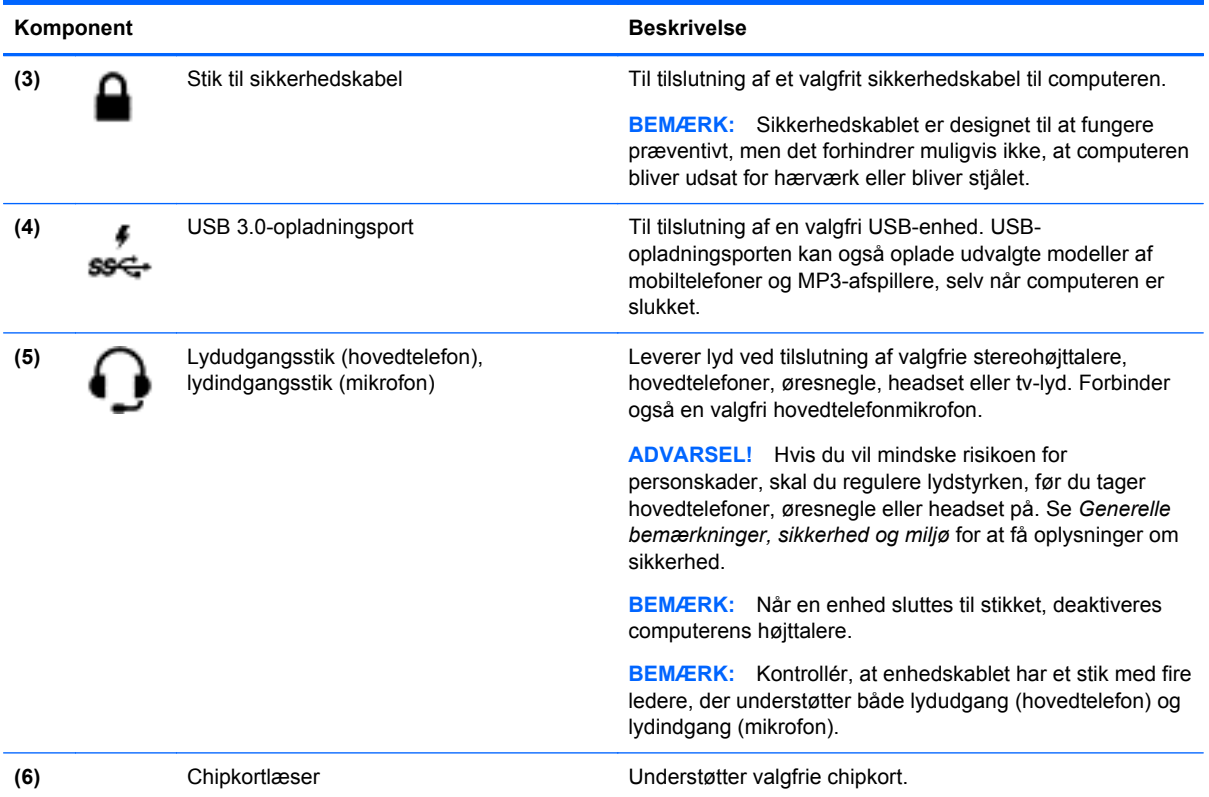

# **Skærm**

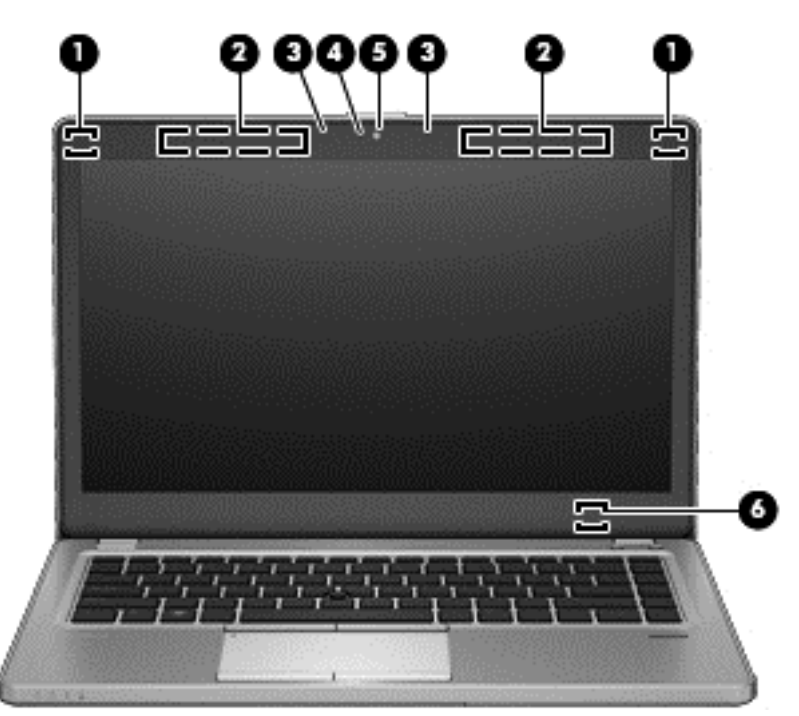

<span id="page-16-0"></span>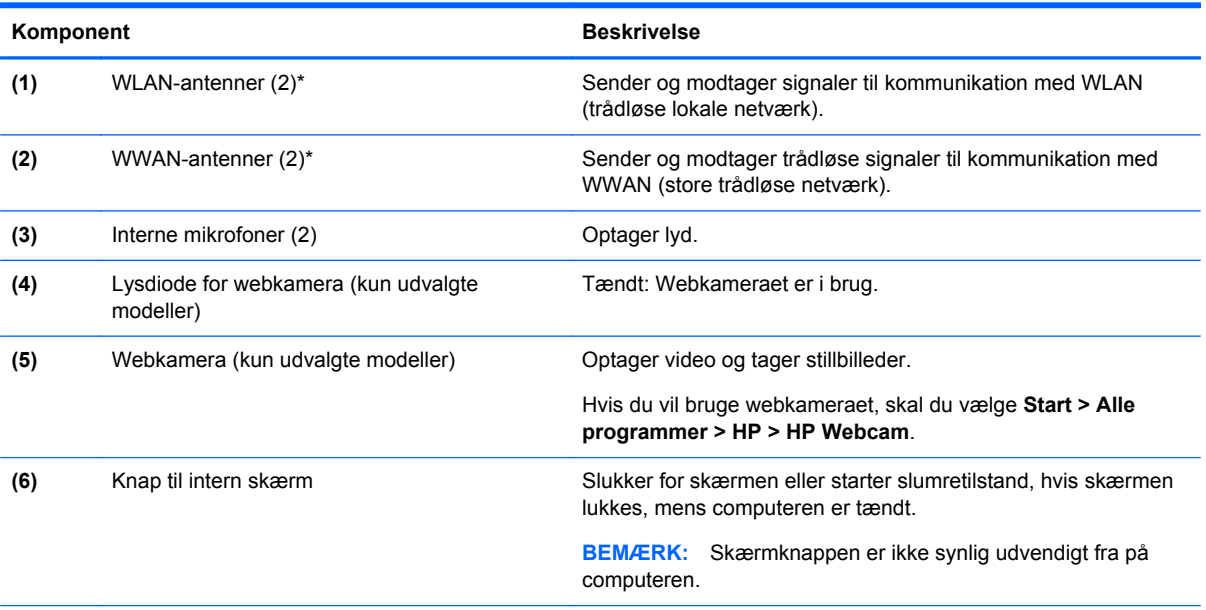

\*Antennerne er ikke synlige udvendigt på computeren. Hvis du vil opnå en optimal transmission, skal områderne umiddelbart omkring antennerne holdes fri fra forhindringer. Lovgivningsmæssige oplysninger om trådløs kommunikation finder du i det afsnit i *Generelle bemærkninger, sikkerhed og miljø*, der gælder for dit land/område. Disse bestemmelser findes i Hjælp og support.

# <span id="page-17-0"></span>**I bunden**

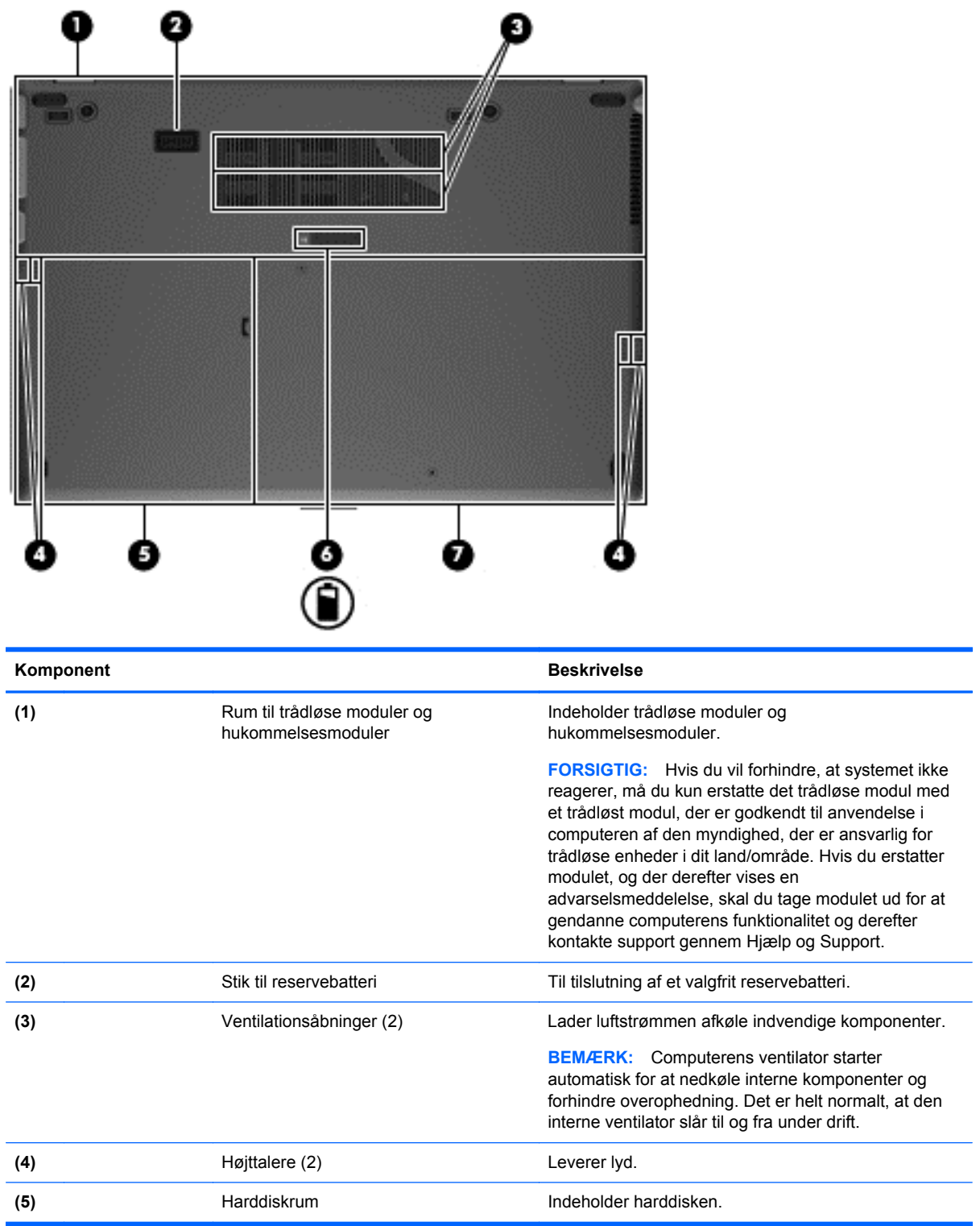

<span id="page-18-0"></span>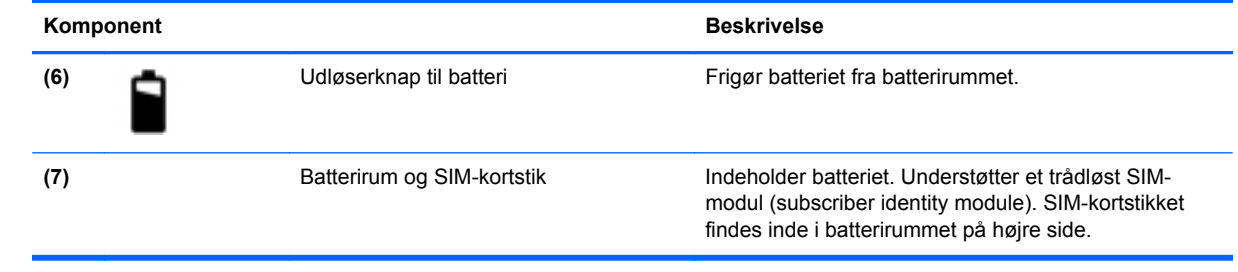

# <span id="page-19-0"></span>**3 Netværk**

**BEMÆRK:** Internethardware og -softwarefunktioner varierer afhængigt af computermodel, og hvor du bor.

Din computer understøtter en af eller begge følgende typer internetadgang:

- Trådløs Til mobil internetadgang kan du bruge en trådløs forbindelse. Se [Oprettelse af](#page-20-0) [forbindelse til et eksisterende WLAN på side 15](#page-20-0) eller [Konfigurering af et nyt WLAN-netværk](#page-20-0) [på side 15](#page-20-0).
- Fastkoblet Du kan få adgang til internettet ved at oprette forbindelse til et fastkoblet netværk. Oplysninger om tilslutning til et kabelnetværk finder du i *HP Notebook-referencevejledning*.

## **Brug af en internetudbyder (ISP)**

Før du kan slutte til internettet, skal du oprette en ISP-konto. Kontakt en lokal internetudbyder for at købe en internettjeneste og et modem. Internetudbyderen hjælper med at indstille modemmet, installere et netværkskabel til at forbinde din trådløse computer til modemmet og teste internetforbindelsen.

**BEMÆRK:** Din internetudbyder giver dig et bruger-id og en adgangskode til at få forbindelse til internettet. Noter disse oplysninger ned, og opbevar dem på et sikkert sted.

Følgende funktioner hjælper dig med at opsætte en ny internetkonto eller konfigurere computeren til at bruge en eksisterende konto:

- **Internet Services & Offers (tilgængelig visse steder)** Dette hjælpeprogram hjælper med tilmelding af en ny internetkonto og konfiguration af computeren til at bruge en eksisterende konto. Vælg **Start > Alle programmer > Online tjenester > Gå online** for at få adgang til denne funktion.
- **Internetudbyderikoner (tilgængelig visse steder) Disse ikoner vises enten enkeltvis på** Windows-skrivebordet eller grupperet i en skrivebordsmappe med navnet Onlinetjenester. Hvis du vil oprette en ny internetkonto eller konfigurere computeren til at anvende en eksisterende konto, skal du dobbeltklikke på et ikon og derefter følge anvisningerne på skærmen.
- **Windows-guiden Opret forbindelse til internettet** Du kan bruge Windows-guiden Opret forbindelse til internet til at oprette forbindelse til internettet i enhver af følgende situationer:
	- Du har allerede en konto hos en internetudbyder.
	- Du har ikke en internetkonto og vil gerne vælge en internetudbyder fra listen, der findes i guiden. (Listen over internetudbydere er ikke tilgængelig i alle lande/områder.)
	- Du har valgt en internetudbyder, der ikke findes på listen, og denne internetudbyder har givet dig oplysninger, som f.eks. en specifik IP-adresse samt POP3- og SMTP-indstillinger.

For at åbne Windows-guiden Opret forbindelse til Internettet skal du vælge **Start > Kontrolpanel > Netværk og internet > Netværks- og delingscenter**.

**BEMÆRK:** Hvis du i guiden bliver bedt om at vælge mellem at aktivere eller deaktivere Windows Firewall, skal du vælge at aktivere firewallen.

## <span id="page-20-0"></span>**Tilslutning til et trådløst netværk**

Trådløs teknologi overfører data via radiobølger i stedet for ledninger. Din computer er muligvis udstyret med en eller flere af følgende integrerede trådløse enheder:

- WLAN-enhed
- HP Mobile Broadband-modul, en trådløs lokal netværksenhed (WWAN)
- **Bluetooth-enhed**

Yderligere oplysninger om trådløs teknologi og oprettelse til et trådløst netværk finder du i *HP Notebook-referencevejledning* og i de oplysninger og webstedlinks, der findes i Hjælp og support.

### **Oprettelse af forbindelse til et eksisterende WLAN**

- **1.** Tænd computeren.
- **2.** Sørg for, at WLAN-enheden er tændt.
- **3.** Klik på ikonet for netværk i meddelelsesområdet yderst til højre på proceslinjen.
- **4.** Vælg et netværk at oprette forbindelse til.

**BEMÆRK:** Hvis der ikke findes WLAN'er på listen, er du muligvis uden for en trådløs routers eller et trådløst adgangspunkts rækkevidde.

**BEMÆRK:** Hvis du ikke får vist det WLAN, du vil oprette forbindelse til, skal du klikke på **Åbn Netværks- og delingscenter** og derefter klikke på **Konfigurer en ny forbindelse eller et nyt netværk**. Der vises en liste over muligheder. Du kan vælge manuelt at søge efter og oprette forbindelse til et netværk eller at oprette en ny netværksforbindelse.

- **5.** Klik på **Opret forbindelse**.
- **6.** Hvis netværket er et sikkerhedsaktiveret WLAN, bliver du bedt om at angive en netværkssikkerhedskode. Indtast koden, og klik derefter på **OK** for at oprette forbindelse.

### **Konfigurering af et nyt WLAN-netværk**

Nødvendigt udstyr:

- Et bredbåndsmodem (enten DSL eller kabel) **(1)** og en højhastighedsinternetforbindelse, der købes af en internetudbyder
- En trådløs router (købes separat) **(2)**
- Den nye trådløse computer **(3)**

**BEMÆRK:** Nogle modemmer har en indbygget trådløs router. Kontakt din internetudbyder for at få at vide, hvilken type modem du har.

Illustrationen viser et eksempel på en komplet WLAN-netværksinstallation, der er tilsluttet internettet. Efterhånden som netværket vokser, kan yderligere trådløse og kabelbaserede computere tilsluttes netværket, så de kan få adgang til internettet.

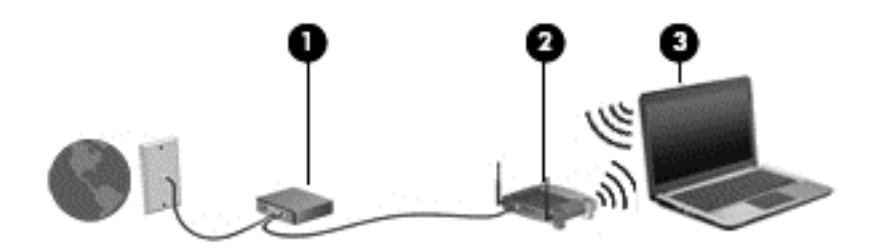

### <span id="page-22-0"></span>**Konfiguration af en trådløs router**

Du kan få oplysninger om opsætning af et WLAN hos producenten af din router eller hos din internetudbyder.

Windows-operativsystemet indeholder også værktøjer, der hjælper dig med at installere et nyt trådløst netværk. Sådan bruger du Windows-værktøjerne til at opsætte dit netværk:

● Vælg **Start > Kontrolpanel > Netværk og internet > Netværk og delingscenter > Konfigurer en ny forbindelse eller et nyt netværk > Konfigurer et netværk**. Følg derefter anvisningerne på skærmen.

**BEMÆRK:** Det anbefales, at du slutter din nye, trådløse computer første gang til routeren vha. det netværkskabel, der fulgte med routeren. Når computeren har oprettet forbindelse til internettet, kan du tage kablet ud og derefter få adgang til internettet via det trådløse netværk.

#### **Beskyttelse af dit WLAN**

Når du opsætter et WLAN eller får adgang til et eksisterende WLAN, skal du altid aktivere sikkerhedsfunktioner for at beskytte netværket imod uautoriseret adgang.

Oplysninger om beskyttelse af WLAN finder du i *HP Notebook-referencevejledning*.

# <span id="page-23-0"></span>**4 Tastatur og pegeredskaber**

# **Brug af tastaturet**

### **Identificere genvejstasterne**

Genvejstaster er en kombination af tasten fn og enten tasten esc eller én af funktionstasterne.

Sådan bruges en genvejstast:

**▲** Tryk kortvarigt på fn, og tryk derefter kortvarigt på den anden tast i genvejstastkombinationen.

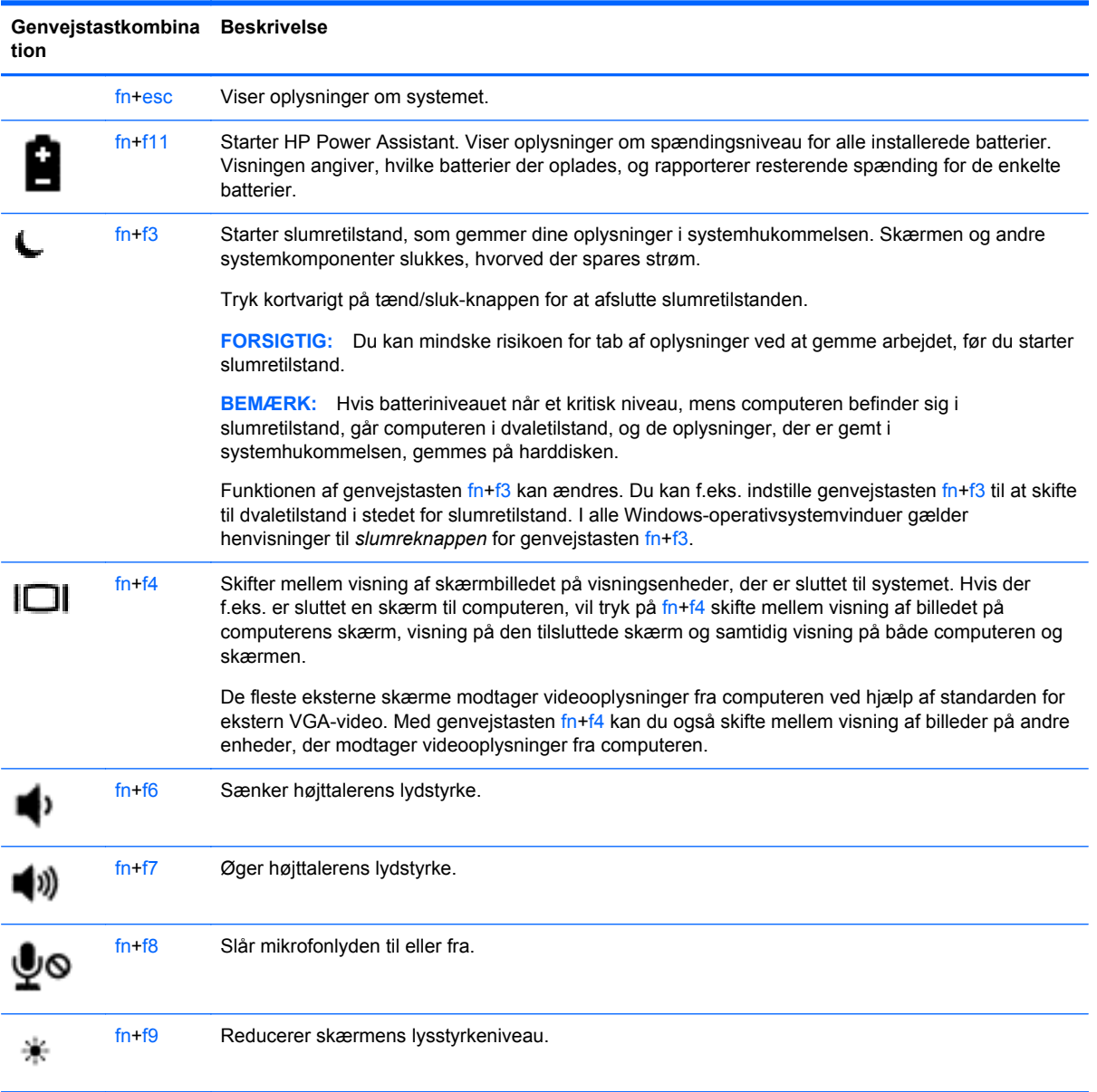

<span id="page-24-0"></span>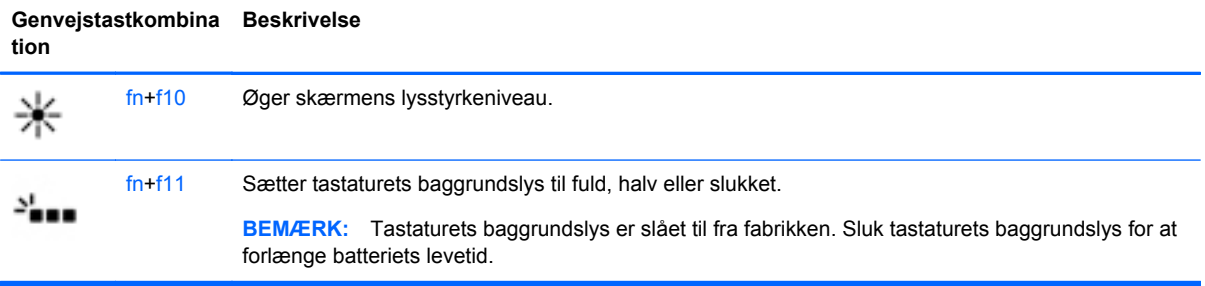

### **Brug af tastaturer**

Computeren indeholder et integreret, numerisk tastatur.Computeren understøtter også et valgfrit, eksternt, numerisk tastatur eller et valgfrit, eksternt tastatur, der inkluderer et numerisk tastatur.

### **Brug af det integrerede numeriske tastatur**

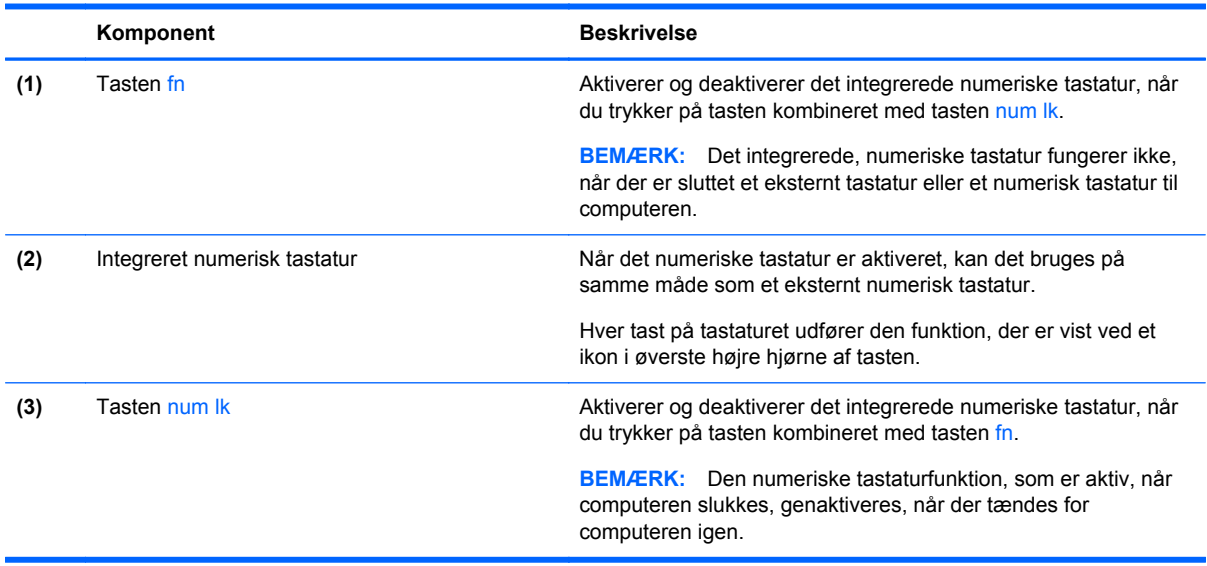

#### <span id="page-25-0"></span>**Aktivering og deaktivering af det integrerede numeriske tastatur**

Tryk på fn+num lk for at aktivere det integrerede, numeriske tastatur. Tryk på fn+num lk igen for at deaktivere tastaturet.

BEMÆRK: Det integrerede, numeriske tastatur deaktiveres, når der sluttes et eksternt tastatur eller et numerisk tastatur til computeren.

#### **Ændring af tastfunktioner på det integrerede numeriske tastatur**

Du kan midlertidigt skifte tastfunktionerne på det integrerede, numeriske tastatur, så du skifter mellem standardtastaturfunktion og numerisk tastaturfunktion.

- Hvis du vil bruge tastaturtastens navigationsfunktion, mens tastaturet er deaktiveret, skal du trykke på og holde tasten fn nede, mens du trykker på tastaturtasten.
- Sådan anvendes standardfunktionen for en tast på tastaturet, mens tastaturet er aktiveret:
	- Hold tasten fn nede for at skrive små bogstaver.
	- Tryk på og hold fn+skift nede for at skrive store bogstaver.

#### **Brug af et valgfrit, eksternt numerisk tastatur**

Taster på de fleste eksterne, numeriske tastaturer fungerer forskelligt, afhængigt af, om num lock er slået til eller fra. (Num lock er slået fra som standard fra fabrikken). F.eks.:

- Når num lock er aktiveret, skriver de fleste af det numeriske tastaturs taster tal.
- Når num lock er deaktiveret, fungerer de fleste af tasterne på det numeriske tastatur som piletaster, pg up- eller pg dn-taster.

Når num lock på et eksternt, numerisk tastatur er aktiveret, tændes lysdioden for num lock på computeren. Når num lock på et eksternt numerisk tastatur er deaktiveret, slukkes lysdioden for num lock på computeren.

Benyt nedenstående fremgangsmåde, hvis du vil aktivere eller deaktivere num lock på et eksternt, numerisk tastatur, mens du arbejder:

**▲** Tryk på tasten num lk på det eksterne, numeriske tastatur og ikke på computeren.

### **Brug af pegeredskaber**

**BEMÆRK:** Ud over pegeredskaberne, der følger med din computer, kan du bruge en ekstern USBmus (købes separat) ved at tilslutte den til en af USB-portene på computeren.

### **Angivelse af indstillinger for pegeredskaber**

Anvend Egenskaber for mus i Windows for at tilpasse indstillingerne for pegeredskaber, f.eks. konfiguration af knapper, klikhastighed og markørindstillinger.

Sådan får du adgang til Egenskaber for mus:

● Vælg **Start > Enheder og printere**. Derefter højreklikker du på den enhed, der repræsenterer din computer, og vælger **Indstillinger for musen**.

### **Brug af pegepinden**

Skub pegepinden i den ønskede retning for at bevæge markøren på skærmen. Brug venstre og højre pegepindsknap på samme måde som venstre og højre knap på en ekstern mus.

### <span id="page-26-0"></span>**Brug af TouchPad**

Før fingeren hen over TouchPad'en for at flytte markøren i den ønskede retning. Brug venstre og højre knap på TouchPaden på samme måde som knapperne på en ekstern mus.

### <span id="page-27-0"></span>**Sådan slukkes og tændes TouchPad'en**

Hvis du vil slukke og tænde for TouchPad'en, skal du trykke hurtigt to gange på TouchPad'ens tænd/ sluk-knap.

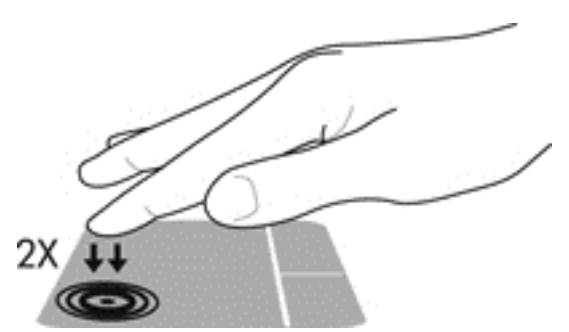

Lysdioden og visningsikonerne for TouchPad angiver status for TouchPad, når TouchPad'en er tændt eller slukket. Nedenstående tabel viser og beskriver visningsikonerne til TouchPad.

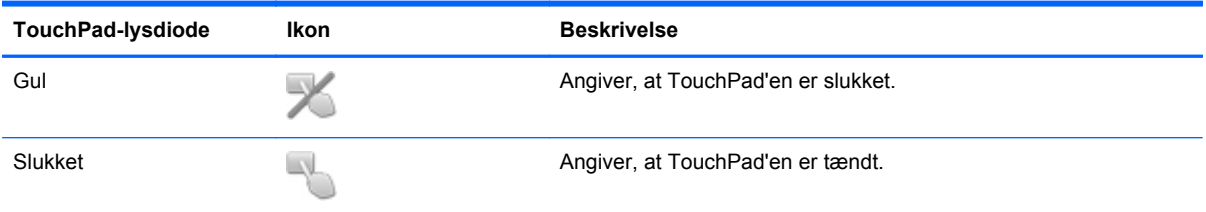

### **Navigere**

Før fingeren hen over TouchPad'en for at flytte markøren i den ønskede retning.

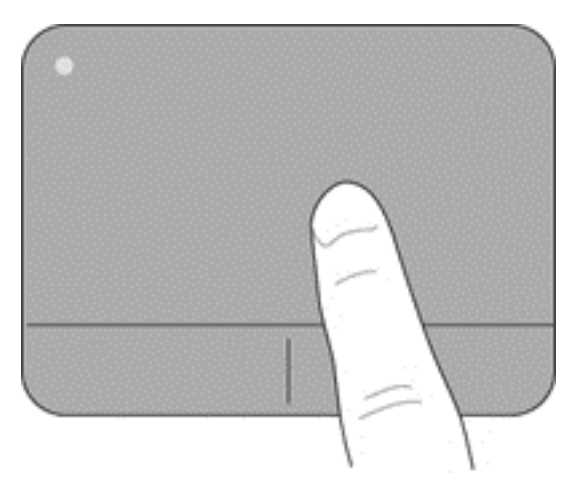

### <span id="page-28-0"></span>**Vælge**

Brug venstre og højre knap på TouchPad\en på samme måde som knapperne på en ekstern mus.

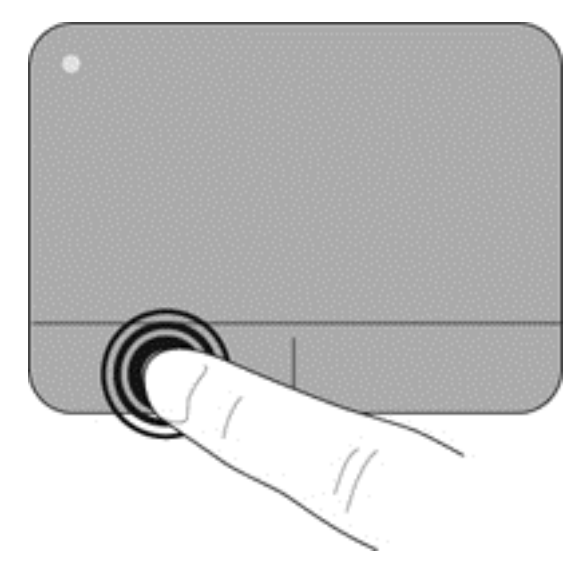

### **Brug af TouchPad-bevægelser**

TouchPad'en understøtter flere forskellige bevægelser. Anbring to fingre på TouchPad'en samtidig for at bruge TouchPad-bevægelser.

**BEMÆRK:** TouchPad-bevægelser understøttes ikke af alle programmer.

Sådan får du vist en demonstration af en bevægelse:

- **1.** Klik på ikonet **Vis skjulte ikoner** i meddelelsesområdet yderst til højre på proceslinjen.
- **2.** Klik på ikonet for **Synaptics-pegeredskabet** og klik derefter på **Egenskaber for pegeredskab**.
- **3.** Klik på fanen **Enhedsindstillinger**, vælg enheden i det viste vindue, og klik derefter på **Indstillinger**.
- **4.** Vælg en bevægelse for at aktivere demonstrationen.

Sådan tænder og slukker du for bevægelserne:

- **1.** Klik på ikonet **Vis skjulte ikoner** i meddelelsesområdet yderst til højre på proceslinjen.
- **2.** Klik på ikonet for **Synaptics-pegeredskabet** og klik derefter på **Egenskaber for pegeredskab**.
- **3.** Klik på fanen **Enhedsindstillinger**, vælg enheden i det viste vindue, og klik derefter på **Indstillinger**.
- **4.** Marker afkrydsningsfeltet ud for den bevægelse, du vil aktivere eller deaktivere.
- **5.** Klik på **Anvend**, og klik derefter på **OK**.

#### <span id="page-29-0"></span>**Rulning**

Rulning er en nyttig funktion, hvis du vil flytte op og ned eller sidelæns på en side eller et billede. Når du vil rulle, skal du anbringe to fingre let adskilt på TouchPad'en og derefter trække dem op, ned eller til siden, hen over TouchPad'en.

**BEMÆRK:** Hastigheden, du ruller med, afhænger af fingrenes hastighed.

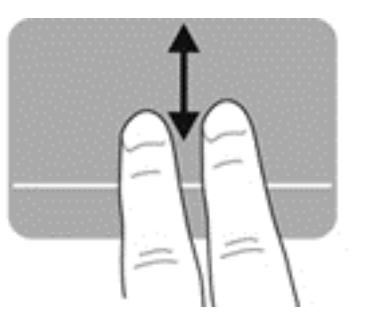

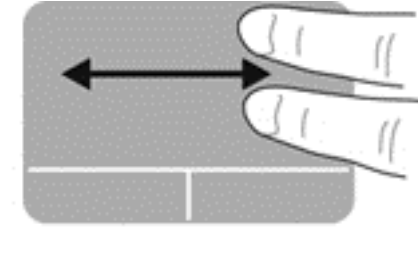

#### **Knibning/zoomning**

Knibning giver dig mulighed for at zoome ind eller ud på billeder eller tekst.

- Zoom ind ved at sætte to samlede fingre på TouchPad'en og derefter sprede dem.
- Zoom ud ved at sætte to spredte fingre på TouchPad'en og derefter samle dem.

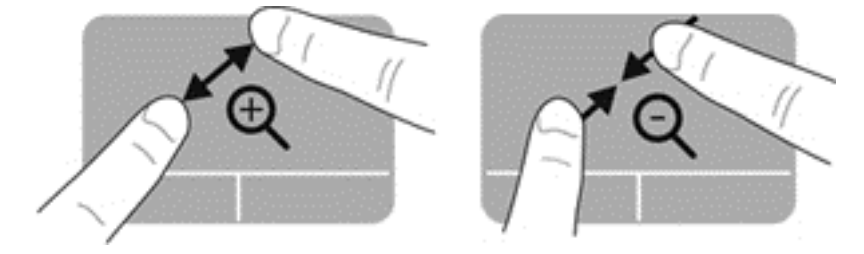

# <span id="page-30-0"></span>**5 Vedligeholdelse**

## **Isætning og udtagning af batteriet**

**BEMÆRK:** Yderligere oplysninger om brug af batteriet finder du i HP Notebook*referencevejledning*.

Sådan isætter du et batteri:

- **1.** Vend computeren om på en plan overflade, så batterirummet vender væk fra dig.
- **2.** Indsæt batteriet i batterirummet. Det skal flugte med venstre kant.
- **3.** Skub batteriet **(1)** ind, til det falder på plads, og udløserknappen klikker **(2)**. Skub så udløserknappen til venstre for at låse batteriet.

**BEMÆRK:** Når batteriet er låst fast, kan man ikke se nogen rød farve omkring udløserknappen.

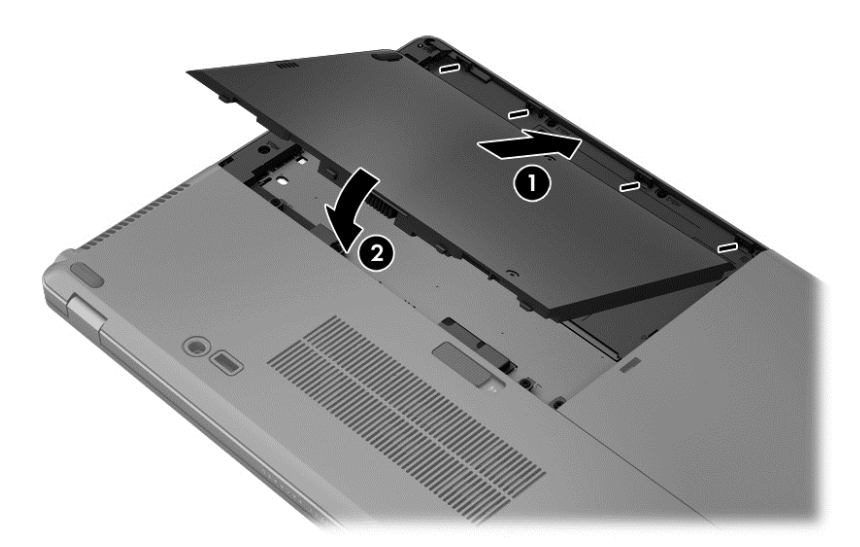

Sådan tages et batteri ud:

- **FORSIGTIG:** Hvis du fjerner et batteri, og det er den eneste strømkilde til computeren, risikerer du at miste data. Du kan forhindre tab af data ved at gemme dit arbejde og starte dvaletilstand eller lukke computeren via Windows, før du fjerner batteriet.
	- **1.** Vend computeren om på en plan overflade, så batterirummet vender væk fra dig.
	- **2.** Skub batteriets udløserknap mod højre **(1)** for at frigøre batteriet.

<span id="page-31-0"></span>**3.** Skub batteriet ud, løft forenden **(2)**, og træk udad **(3)** for at tage batteriet ud af computeren.

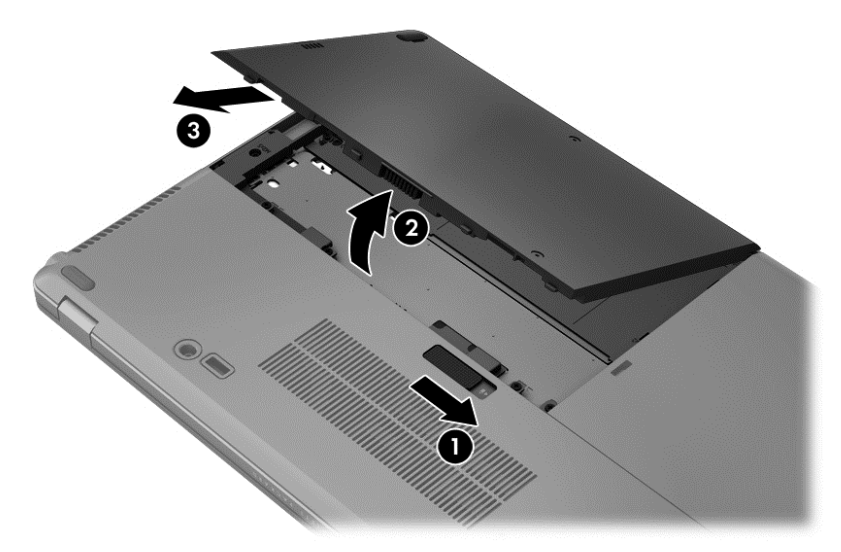

## **Udskiftning eller opgradering af harddisken**

**FORSIGTIG:** Sådan forebygger du tab af data, og at systemet ikke reagerer:

Luk computeren ned, før du fjerner harddisken fra harddiskpladsen. Undlad at fjerne harddisken, mens computeren er tændt eller er i slumre- eller dvaletilstand.

Hvis du er i tvivl om, hvorvidt computeren er slukket eller i dvaletilstand, kan du tænde for den ved at trykke på tænd/sluk-knappen. Luk derefter computeren ned via operativsystemet.

### **Afmontering af harddisken**

Sådan fjernes en harddisk:

- **1.** Gem dataene, og luk computeren.
- **2.** Tag strømmen og alle eksterne enheder fra computeren.
- **3.** Tag batteriet ud. (Se **Isætning og udtagning af batteriet på side 25**).

<span id="page-32-0"></span>**4.** Løsn de to skruer på harddiskdækslet **(1)**. Skub harddiskdækslet mod højre **(2)** væk fra computeren, og tag det så af **(3)**.

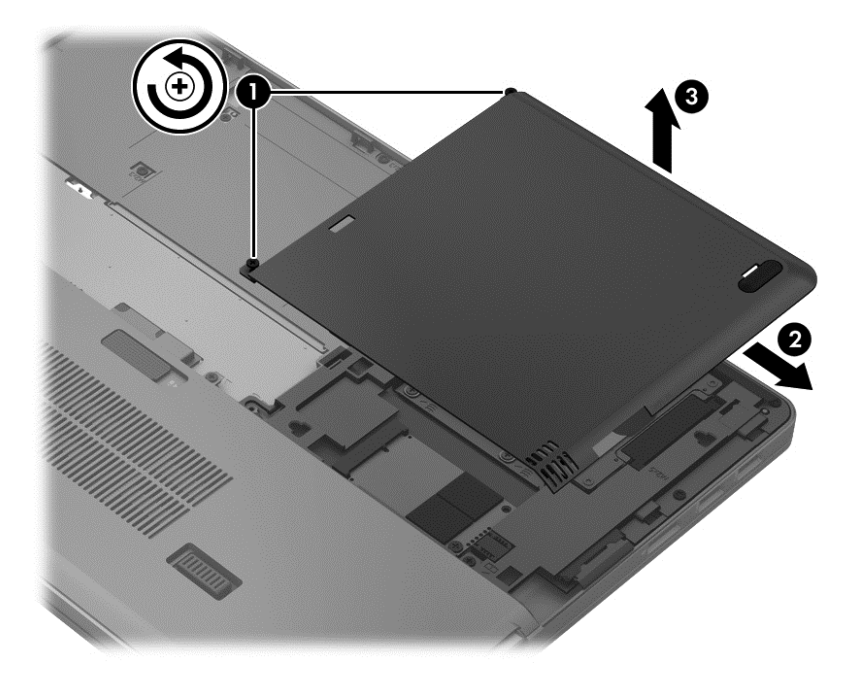

- **5.** Løsn de fire harddiskskruer **(1)**. Træk harddisktappen opad **(2)** for at frakoble harddisken.
- **6.** Løft harddisken, og træk den derefter ud af harddiskrummet.

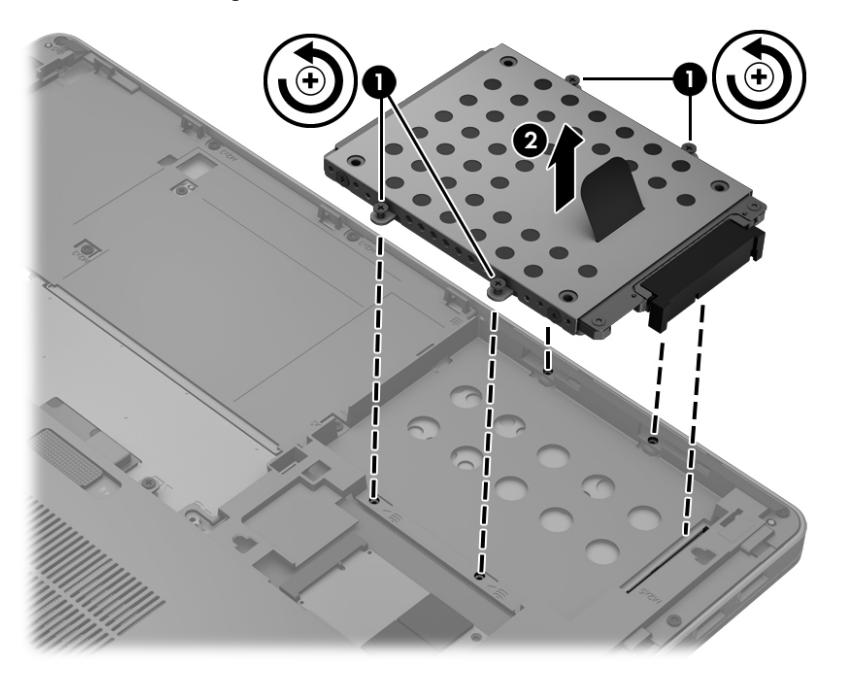

### **Installation af en harddisk**

Sådan installeres harddisken:

**1.** Sæt harddisken **(1)** ind i harddiskrummet, og sænk derefter harddisken ned i harddiskrummet, til harddiskstikket er placeret.

**2.** Spænd de fire skruer **(2)** for at fastgøre harddisken.

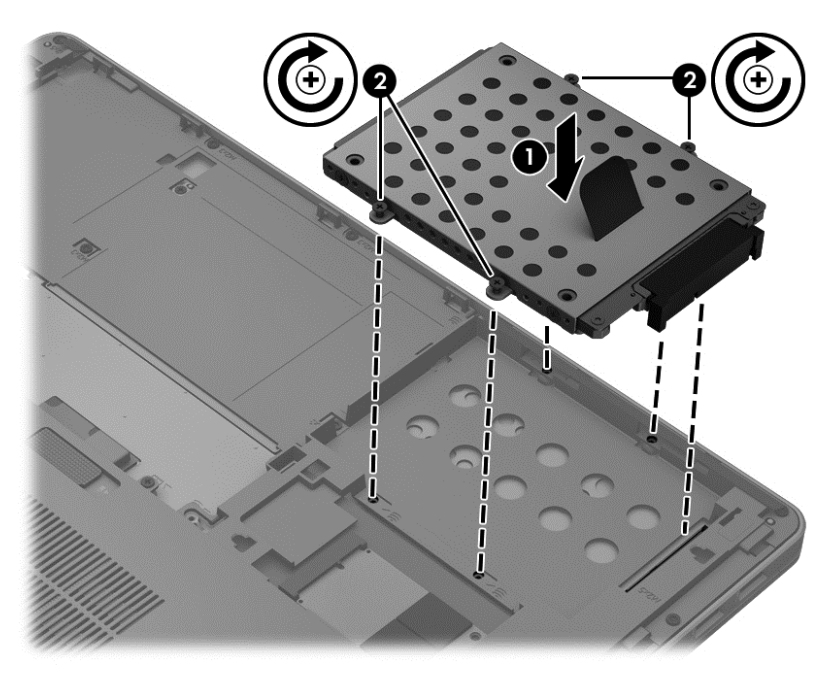

- **3.** Juster tapperne **(1)** på harddiskdækslet med hakkene på computeren.
- **4.** Luk harddiskdækslet **(2)**, og stram derefter de to skruer **(3)**.

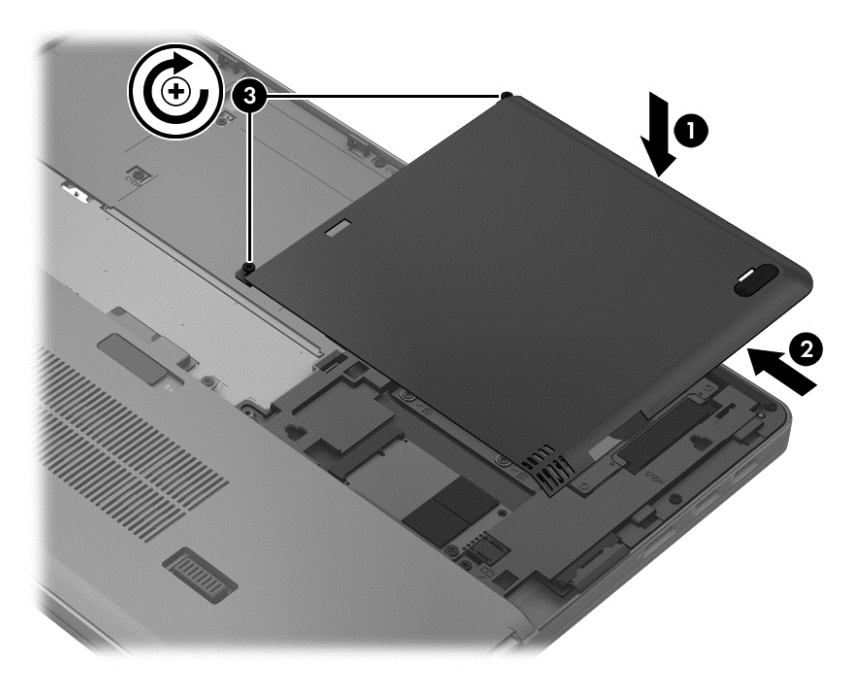

- **5.** Sæt batteriet i igen. (Se **Isætning og udtagning af batteriet på side 25**).
- **6.** Vend computeren, så højre side er opad, og tilslut derefter vekselstrøm og eksterne enheder til computeren igen.
- **7.** Tænd computeren.

# <span id="page-34-0"></span>**Tilføjelse eller udskiftning af hukommelsesmoduler**

Computeren har to hukommelsesmodulstik. Computerens kapacitet kan opgraderes ved at installere et ekstra hukommelsesmodul i det frie modulrum eller ved at opgradere det eksisterende modul i det primære hukommelsesmodulstik.

**ADVARSEL!** Du kan mindske risikoen for elektrisk stød og beskadigelse af udstyret ved at koble netledningen fra og fjerne alle batterier, før du installerer et hukommelsesmodul.

**FORSIGTIG:** Statisk elektricitet kan beskadige de elektroniske komponenter. Før du påbegynder en procedure, skal du sikre dig, at du har afladet dig selv for statisk elektricitet ved at berøre en metalgenstand med jordforbindelse.

BEMÆRK: Hvis du vil bruge en konfiguration med to kanaler, når du tilføjer et ekstra hukommelsesmodul, skal du sørge for, at hukommelsesmodulerne er identiske.

Sådan tilføjes eller udskiftes et hukommelsesmodul:

**FORSIGTIG:** Sådan forebygger du tab af data, og at systemet ikke reagerer:

Luk computeren, før du tilføjer eller skifter hukommelsesmoduler. Tag ikke et hukommelsesmodul ud, mens computeren er tændt, i slumre- eller dvaletilstand.

Hvis du er i tvivl om, hvorvidt computeren er slukket eller i dvaletilstand, kan du tænde for den ved at trykke på tænd/sluk-knappen. Luk derefter computeren ned via operativsystemet.

- **1.** Gem dataene, og luk computeren.
- **2.** Tag strømmen og alle eksterne enheder fra computeren.
- **3.** Tag batteriet ud (se **[Isætning og udtagning af batteriet på side 25](#page-30-0)**).
- **4.** Sådan fjernes dækslet til hukommelsesmodulrummet:
	- **a.** Vend computeren om på en plan overflade, så hukommelsesmodulrummets dæksel vender ind mod dig.
	- **b.** Løsn de tre skruer **(1)**.

<span id="page-35-0"></span>**c.** Vip dækslet lidt op fra computeren **(2)**, og skub dækslet mod enhedens forside. Løft dækslet **(3)** op og væk fra computeren.

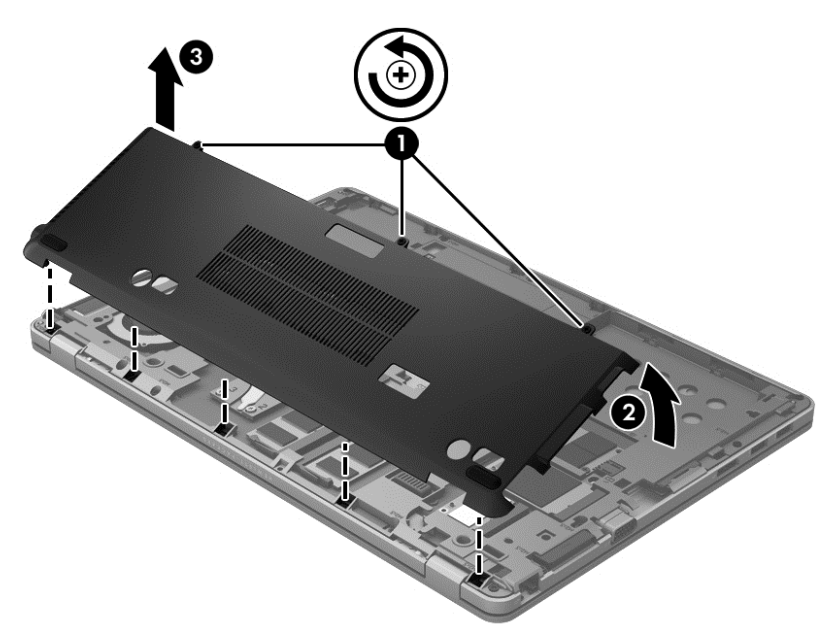

- **5.** Hvis du skal udskifte et hukommelsesmodul, skal du fjerne det eksisterende hukommelsesmodul:
	- **a.** Træk ud i klemmerne **(1)** på hver side af hukommelsesmodulet.

Hukommelsesmodulet vipper op.

- <span id="page-36-0"></span>**b.** Tag fat i kanten af hukommelsesmodulet **(2)**, og træk derefter forsigtigt hukommelsesmodulet ud af hukommelsesmodulstikket.
	- **FORSIGTIG:** Du kan forhindre, at hukommelsesmodulet beskadiges ved kun at holde modulet i kanterne. Rør ikke ved komponenterne på hukommelsesmodulet.

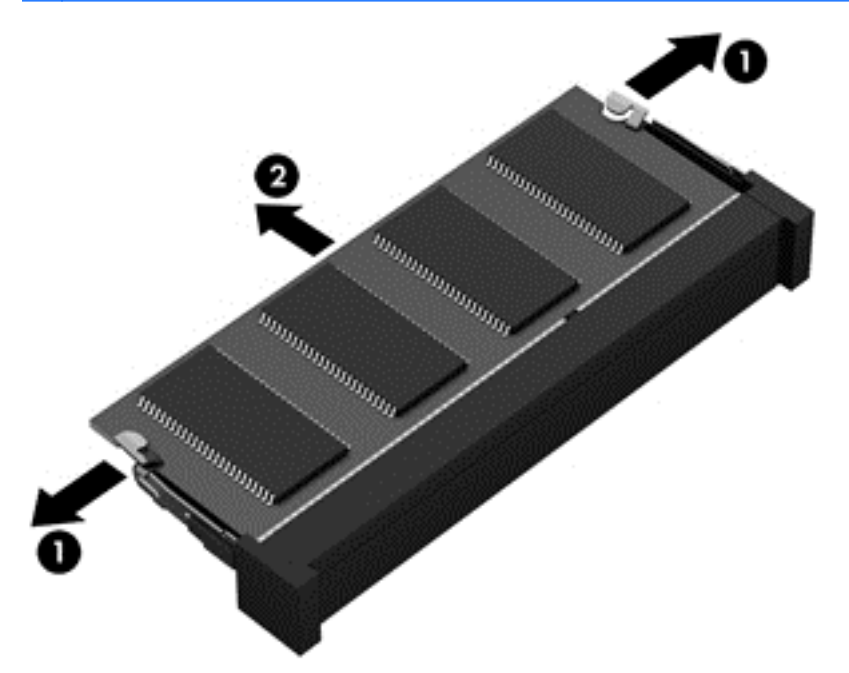

For at beskytte et fjernet hukommelsesmodul skal det anbringes i en beholder, der er sikret imod statisk elektricitet.

**6.** Isæt et nyt hukommelsesmodul:

**FORSIGTIG:** Du kan forhindre, at hukommelsesmodulet beskadiges ved kun at holde modulet i kanterne. Rør ikke ved komponenterne på hukommelsesmodulet.

- **a.** Placér hukommelsesmodulet, så kanten med indhakket **(1)** passer med tappen i hukommelsesmodulstikket.
- **b.** Hold hukommelsesmodulet i en 45-graders vinkel i forhold til overfladen på hukommelsesmodulrummet, og tryk modulet **(2)** ind i hukommelsesmodulstikket, til det er på plads.
- **c.** Tryk forsigtigt ned på hukommelsesmodulet **(3)**, idet du trykker på både venstre og højre kant af hukommelsesmodulet, indtil klemmerne klikker på plads.
	- **FORSIGTIG:** Du kan forhindre, at hukommelsesmodulet beskadiges, ved at sørge for ikke at bøje hukommelsesmodulet.

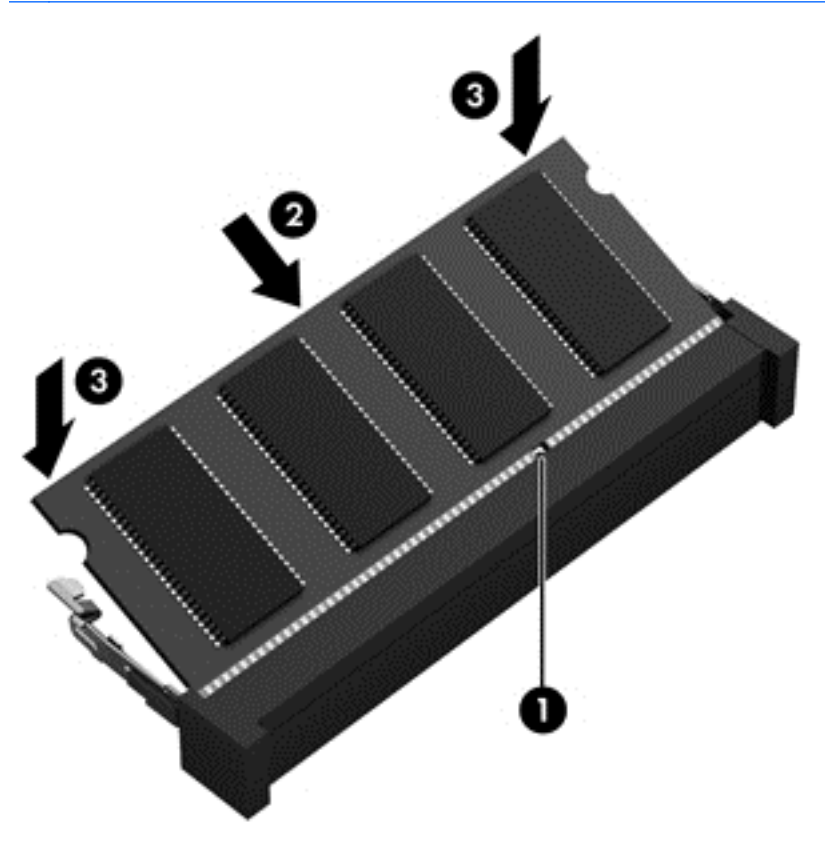

- **7.** Sådan udskiftes dækslet til hukommelsesmodulrummet:
	- **a.** Vend computeren om på en plan overflade, så hukommelsesmodulrummet vender ind mod dig.
	- **b.** Ret dækslets tappe ind i forhold til computerens kant, og skub dækslet lidt skråt mod computerens bagside**(1)**.

<span id="page-38-0"></span>**c.** Luk harddiskdækslet **(2)**, og stram derefter de tre skruer **(3)**.

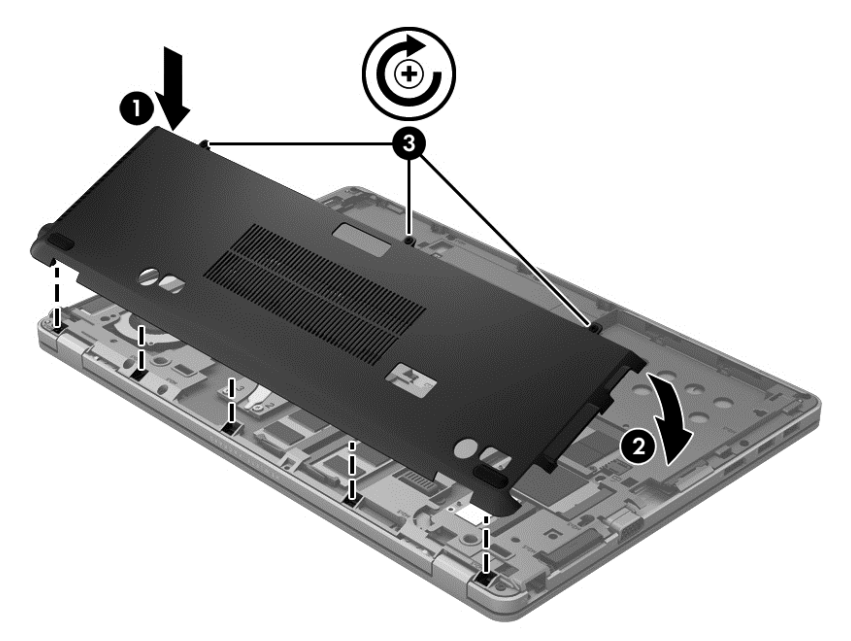

- **8.** Sæt batteriet i igen (se [Isætning og udtagning af batteriet på side 25](#page-30-0)).
- **9.** Vend computeren, så højre side er opad, og tilslut derefter vekselstrøm og eksterne enheder til computeren igen.
- **10.** Tænd computeren.

### **Opdatering af programmer og drivere**

HP anbefaler, at du opdaterer dine programmer og drivere regelmæssigt med de nyeste versioner. Opdateringer kan løse problemer og hente nye funktioner og muligheder til din computer. Teknologien ændres hele tiden, og opdatering af programmer og drivere gør det muligt for din computer at køre på den nyeste tilgængelige teknologi. Det er f.eks. ikke sikkert, at ældre grafikkomponenter fungerer godt sammen med de nyeste spilprogrammer. Uden den nyeste driver får du ikke mest muligt ud af dit udstyr.

Hent de seneste versioner af HP programmer og drivere, og registrer også computeren for at modtage automatisk besked om opdateringer, når der er nye versioner. Gå til [http://www.hp.com/go/](http://www.hp.com/go/contactHP) [contactHP](http://www.hp.com/go/contactHP) for at få support i USA. Gå til [http://welcome.hp.com/country/us/en/wwcontact\\_us.html](http://welcome.hp.com/country/us/en/wwcontact_us.html) for at få support verden over.

### **Brug af SoftPaq Download Manager**

HP SoftPaq Download Manager (SDM) er et værktøj, som giver hurtig adgang til SoftPaq-oplysninger til HP-virksomhedscomputere uden brug af SoftPaq-nummeret. Ved hjælp af dette værktøj kan du nemt søge efter SoftPaqs og derefter downloade og pakke dem ud.

SoftPaq Download Manager fungerer ved fra HP's FTP-server at læse og downloade en publiceret databasefil, der indeholder computermodel- og SoftPaq-oplysninger. Med SoftPaq Download Manager kan du angive en eller flere computermodeller for at fastslå, hvilke SoftPaqs der er tilgængelige for download.

SoftPaq Download Manager kontrollerer, om der er opdateringer til databasen og softwaren på HP's ftp-websted. Hvis der findes opdateringer, downloades og indføres de automatisk.

<span id="page-39-0"></span>SoftPaq Download Manager er tilgængelig på HP's websted. For at kunne bruge SoftPaq Download Manager til at downloade SoftPaqs, skal du først downloade og installere programmet. Navigér til HP's websted på adressen<http://www.hp.com/go/sdm>, og følg anvisningerne for at downloade og installere SoftPaq Download Manager.

Sådan downloader du SoftPaqs:

- **1.** Vælg **Start > Alle programmer > HP Software Setup > HP SoftPaq Download Manager**.
- **2.** Første gang SoftPaq Download Manager åbnes, vises der et vindue, hvori du bliver spurgt, om du kun vil have vist software til den computer, du anvender, eller om du vil have vist softwaren til alle understøttede modeller. Vælg **Vis software til alle understøttede modeller**. Gå til trin 3, hvis du har anvendt HP SoftPaq Download Manager før.
	- **a.** Vælg dit operativsystem og dine sprogfiltre i vinduet Konfigurationsindstillinger. Filtrene begrænser det antal indstillinger, der står i ruden Produktkatalog. Hvis f.eks. kun Windows 7 Professional er valgt i operativsystemfilteret, er Windows 7 Professional det eneste operativsystem, der vises i Produktkatalog.
	- **b.** Hvis du vil tilføje andre operativsystemer, skal du ændre filterindstillingerne i vinduet Konfigurationsindstillinger. Yderligere oplysninger finder du i softwarehjælpen til HP SoftPaq Download Manager.
- **3.** Klik på plustegnet (+) i venstre rude for at udvide modellisten, og vælg derefter den eller de produktmodeller, som du vil opdatere.
- **4.** Klik på **Find tilgængelige SoftPaqs** for at downloade en liste over tilgængelige SoftPaqs for den valgte computer.
- **5.** Vælg på listen over tilgængelige SoftPaqs, og klik derefter på **Download Only** (Kun download), hvis du skal downloade mange SoftPaqs, fordi udvalget af SoftPaqs og internetforbindelsens hastighed er afgørende for, hvor lang tid downloadprocessen vil tage.

Hvis du kun vil downloade én eller to SoftPaqs og har en internetforbindelse med høj hastighed, skal du klikke på **Download & Unpack** (Download og pak ud).

**6.** Højreklik på **Installer SoftPaq** i programmet SoftPaq Download Manager for at installere de valgte SoftPaqs på computeren.

## **Rengøring af computeren**

### **Rengøringsmidler**

Brug følgende produkter for sikker rengøring og desinficering af din computer:

- Dimethylbenzylammoniumchlorid 0,3 % maks. koncentration (f.eks. kimdræbende engangsklude. Disse klude fås under mange forskellige handelsnavne).
- Ruderens uden sprit
- Vand med opvaskemiddel
- Tør rengøringsklud af mikrofiber eller vaskeskind (oliefri antistatisk klud)
- Antistatisk rengøringsklude af tekstil

<span id="page-40-0"></span>**FORSIGTIG:** Undgå følgende rengøringsprodukter:

Stærke opløsningsmidler, f.eks. sprit, acetone, ammoniumchlorid, methylenchlorid og kulbrinter, som permanent kan beskadige overfladen på computeren.

Fibermaterialer, som f.eks. papirhåndklæder, som kan ridse computeren. Efterhånden kan snavs og rester fra rengøringsmidler sidde fast i revnerne.

### **Rengøringsprocedurer**

Følg procedurerne i dette afsnit for sikker rengøring af din computer.

**ADVARSEL!** For at undgå elektrisk stød eller beskadigelse af komponenter skal du ikke forsøge at rense din computer, mens den er tændt.

Sluk computeren.

Afbryd ekstern strøm.

Afbryd alle tændte eksterne enheder.

**FORSIGTIG:** Du må ikke sprøjte rengøringsmidler eller -væsker direkte på en computers overflade. Hvis der drypper væsker ned på overfladen, kan det permanent beskadige de indvendige komponenter.

#### **Rengøring af skærmen**

Tør skærmen forsigtigt af ved brug af en blød, fnugfri klud, som er vædet med en ruderens *uden sprit*. Sørg for, at skærmen er tør, før du lukker skærmen.

### **Rengøring af siderne og låget**

Brug en blød mikrofiberklud eller et vaskeskind, som er vædet med et af de førnævnte rengøringsmidler for at rense siderne og låget, eller brug en godkendt kimdræbende engangsklud.

**BEMÆRK:** Brug en cirkelbevægelse, når du rengør computeren, for bedst at fjerne snavs og fnug.

### **Rengøring af TouchPad og tastatur**

**ADVARSEL!** Du bør ikke bruge et støvsugertilbehør til at rense tastaturet, da det indebærer risiko for elektrisk stød eller skader på interne komponenter. En støvsuger kan overføre husholdningsstøv og lignende til tastaturets overflade.

**FORSIGTIG:** Pas på, at der ikke drypper væske mellem tasterne, når du renser TouchPad'en og tastaturet. Det kan permanent beskadige de indvendige komponenter.

- Brug en blød mikrofiberklud eller et vaskeskind, som er vædet med et af de førnævnte rengøringsmidler for at rense Touchpad og tastatur, eller brug en godkendt kimdræbende engangsklud.
- For at undgå, at tasterne sætter sig fast og for at fjerne støv, fnug og partikler fra tastaturet, skal du bruge en trykluftsbeholder med forlængerrør.

# <span id="page-41-0"></span>**6 Sikkerhedskopiering og gendannelse**

For at beskytte dine data skal du bruge Windows Sikkerhedskopiering og gendannelse til at sikkerhedskopiere individuelle filer og mapper, sikkerhedskopiere hele harddisken (kun udvalgte modeller), oprette systemreparationsdiske (kun udvalgte modeller) ved hjælp af et valgfrit eksternt optisk drev eller oprette systemgendannelsespunkter. I tilfælde af systemfejl kan du ved hjælp af de sikkerhedskopierede filer gendanne indholdet af din computer.

Windows Sikkerhedskopiering og gendannelse indeholder følgende indstillinger:

- Oprettelse af en systemreparationsdisk (kun udvalgte modeller) ved hjælp af et valgfrit eksternt optisk drev
- Sikkerhedskopiering af dine data
- Oprettelse af et systemimage (kun udvalgte modeller)
- Planlægning af automatisk sikkerhedskopiering (kun udvalgte modeller)
- Oprettelse af systemgendannelsespunkter
- Gendannelse af individuelle filer
- Gendannelse af computeren til en tidligere tilstand
- Gendannelse af data vha. gendannelsesværktøjer

**BEMÆRK:** Du kan finde flere oplysninger ved at søge efter disse emner i Hjælp og support.

Hvis systemet bliver ustabilt, anbefaler HP, at du udskriver gendannelsesproceduren og gemmer den til senere brug.

**BEMÆRK:** Windows indeholder funktionen Brugerkontokontrol til forbedring af sikkerheden på computeren. Du bliver eventuelt bedt om tilladelse eller adgangskode til opgaver, som f.eks. installation af software, kørsel af hjælpeprogrammer eller ændring af Windows-indstillinger. Se Hjælp og support for yderligere oplysninger.

### **Oprettelse af gendannelsesmedier med HP Recovery Disc Creator**

HP Recovery Disc Creator er et softwareprogram, der tilbyder en alternativ metode til at oprette gendannelsesmedier. Når du har konfigureret computeren, kan du oprette gendannelsesmedier ved brug af HP Recovery Disc Creator. Disse gendannelsesmedier foretager en systemgendannelse, hvis harddisken bliver ødelagt. Et systemgendannelse geninstallerer det oprindelige operativsystem og de softwareprogrammer, der er installeret fra fabrikkens, og konfigurerer derefter indstillingerne for programmerne.

HP Recovery Disc Creator kan oprette to slags gendannelses-dvd'er som følger:

- Windows-dvd Installerer operativsystemet uden yderligere drivere og programmer. Dette valg opretter en dvd, der gendanner det oprindelige operativsystem og de softwareprogrammer, der er installeret fra fabrikkens.
- Driver-dvd Installer kun specifikke drivere og programmer på samme måde, som HP's softwarehjælpeprogram installerer drivere og programmer.

### <span id="page-42-0"></span>**Oprettelse af gendannelsesmedier**

**BEMÆRK:** Operativsystemets gendannelsesmedier kan kun oprettes én gang. Derefter vil muligheden for at oprette disse medier ikke være tilgængelige.

- **1.** Vælg **Start > Alle programmer > Sikkerhed og beskyttelse > HP Recovery Disc Creator**.
- **2.** Vælg **Driver-dvd** eller **Windows-dvd**.
- **3.** Vælg drevet fra rullemenuen til brænding af gendannelsesmedier.
- **4.** Klik på knappen **Brænd** for at starte brændingsprocessen.

### **Sikkerhedskopiering af dine data**

Gendannelse efter et systemnedbrud er lige så komplet som din seneste sikkerhedskopi. Umiddelbart efter softwareopsætningen bør du oprette systemreparationsdiske (kun udvalgte modeller) ved brug af HP Recovery Disc Creator ved brug af det installerede optiske drev (kun udvalgte modeller) eller et eksternt optisk drev (ekstraudstyr) og sikkerhedskopiere dit system. Efterhånden, som du tilføjer ny software og nye datafiler, bør du fortsætte med at sikkerhedskopiere systemet regelmæssigt for at vedligeholde en rimeligt aktuel sikkerhedskopi. Systemreparationsdiskene (kun udvalgte modeller) bruges til at starte (boote) computeren og reparere operativsystemet i tilfælde af systemfejl eller -ustabilitet. Med din første og de efterfølgende sikkerhedskopier kan du gendanne dine data og indstillinger, hvis der opstår en fejl.

Du kan sikkerhedskopiere dine data til en valgfri, ekstern harddisk, et netværksdrev eller diske.

Bemærk følgende ved sikkerhedskopiering:

- Gem personlige filer i biblioteket Dokumenter, og sikkerhedskopiér dette jævnligt.
- Sikkerhedskopiér skabeloner, som er gemt i de tilknyttede programmer.
- Gem tilpassede indstillinger, der vises i et vindue, på en værktøjslinje eller menulinje, ved at tage et billede (screenshot) af indstillingerne. Med dette screenshot kan du spare tid, hvis du får brug for at angive dine indstillinger igen.
- Når du sikkerhedskopierer til diske, skal du bruge en af følgende typer diske (købes separat): Cd-r, cd-rw, dvd+r, dvd+r DL, dvd-r, dvd-r DL eller dvd±rw. Hvilke diske, du skal bruge, afhænger af typen af det optiske drev, du bruger.
- **BEMÆRK:** Fordi dvd'er og dvd'er med DL-understøttelse (Double-Layer) kan indeholde flere data end cd'er, kræver det færre gendannelsesdiske, når du anvender dem til sikkerhedskopiering.
- Når du sikkerhedskopierer til diske, skal du nummerere diskene, før du indsætter dem i det eksterne drev.

Hvis du vil oprette en sikkerhedskopi vha. Sikkerhedskopiering og gendannelse:

**BEMÆRK:** Sørg for, at computeren er sluttet til vekselstrøm, før du starter backup-processen.

**BEMÆRK:** Sikkerhedskopieringsprocessen kan vare mere end en time, afhængigt af filstørrelsen og computerens hastighed.

- **1.** Vælg **Start > Alle programmer > Vedligeholdelse > Sikkerhedskopiering og gendannelse**.
- **2.** Følg anvisningerne på skærmen for at konfigurere sikkerhedskopieringen, oprette et systemimage (kun udvalgte modeller) eller oprette en systemreparationsdisk (kun udvalgte modeller).

# <span id="page-43-0"></span>**Udførelse af en systemgendannelse**

I tilfælde af systemfejl eller ustabilitet indeholder computeren følgende værktøjer til gendannelse af dine filer:

- Windows-gendannelsesværktøjer: Du kan bruge Windows Sikkerhedskopiering og gendannelse til at gendanne oplysninger, som du tidligere har sikkerhedskopieret. Du kan også bruge Windows Startreparation til at rette problemer, der evt. forhindrer Windows i at starte korrekt.
- f11-gendannelsesværktøjer: Du kan bruge f11-gendannelsesværktøjer til at gendanne det originale harddisk-image. Billedet indeholder Windows-operativsystemet og de softwareprogrammer, der er installeret som standard.

**BEMÆRK:** Hvis du ikke kan boote (starte) computeren, og du ikke kan bruge de systemreparationsdiske, som du oprettede tidligere (kun udvalgte modeller), skal du købe en Windows 7-operativsystem-dvd for at genstarte computeren og reparere operativsystemet. Du kan finde yderligere oplysninger ved at se [Brug af en Windows 7-operativsystem-dvd \(købes separat\)](#page-44-0) [på side 39](#page-44-0).

### **Brug af Windows-gendannelsesværktøjer**

Hvis du vil gendanne oplysninger, som du tidligere har sikkerhedskopieret, skal du følge disse trin:

- **1.** Vælg **Start > Alle programmer > Vedligeholdelse > Sikkerhedskopiering og gendannelse**.
- **2.** Følg anvisningerne på skærmen for at gendanne dine systemindstillinger, din computer (kun udvalgte modeller) eller dine filer.

Hvis du vil gendanne dine oplysninger ved hjælp af Startup Repair, skal du følge disse trin:

- **FORSIGTIG:** Brug af Startup Repair sletter indholdet af harddisken helt og genformaterer harddisken. Alle de filer, du har oprettet, og eventuel software, du har installeret på computeren, fjernes permanent. Når reformateringen er udført, gendanner gendannelsesprocessen operativsystemet og driverne, softwaren og programmerne fra den sikkerhedskopi, der blev anvendt til gendannelsen.
	- **1.** Sikkerhedskopiér så vidt muligt alle personlige filer.
	- **2.** Hvis det er muligt, skal du kontrollere tilstedeværelsen af Windows-partitionen og HP Recoverypartitionen.

Hvis du vil kontrollere Windows-partitionen, skal du vælge **Start > Computer**.

Hvis du vil kontrollere HP Recovery-partitionen, skal du klikke på **Start**, skal du højreklikke på **Computer**, klikke på **Administrer**, og derefter klikke på **Diskhåndtering**.

**BEMÆRK:** Hvis HP Recovery-partitionen er slettet, vil f11-gendannelsesmuligheden ikke fungere. Hvis Windows-partitionen og HP Recovery-partitionen ikke findes på listen, skal du gendanne operativsystemet og programmerne ved hjælp af Windows 7-operativsystem-dvd'en og disken *Driver Recovery* (Drivergendannelse) (begge købes separat). Du kan finde yderligere oplysninger ved at se [Brug af en Windows 7-operativsystem-dvd \(købes separat\) på side 39.](#page-44-0)

- **3.** Hvis Windows-partitionen og HP Recovery-partitionen findes på listen, skal du genstarte computeren og derefter trykke på f8, før Windows-operativsystemet indlæses.
- **4.** Vælg **Startreparation**.
- **5.** Følg anvisningerne på skærmen.

**BEMÆRK:** Du kan få flere oplysninger om gendannelsesoplysninger ved hjælp af Windowsværktøjerne ved at søge efter disse emner i Hjælp og support.

### <span id="page-44-0"></span>**Brug af f11-gendannelsesværktøjer**

**FORSIGTIG:** Ved brug af f11-gendannelsesværktøjer slettes indholdet af harddisken helt, og harddisken reformateres. Alle de filer, du har oprettet, og eventuel software, du har installeret på computeren, fjernes permanent. Med f11-gendannelsesværktøjet geninstalleres operativsystemet og HP-programmerne og -driverne, som blev installeret på fabrikken. Software, der ikke blev installeret på fabrikken, skal geninstalleres.

Følg disse trin for at gendanne det oprindelige harddisk-image ved hjælp af f11:

- **1.** Sikkerhedskopiér så vidt muligt alle personlige filer.
- **2.** Hvis det er muligt at kontrollere tilstedeværelsen af HP Recovery-partitionen: Klik på **Start**, højreklik på **Computer**, klik på **Administrer**, og klik derefter på **Diskhåndtering**.
- **BEMÆRK:** Hvis Windows-partitionen og HP Recovery-partitionen ikke vises, skal du gendanne operativsystemet og programmerne ved hjælp af operativsystem-dvd'en til Windows 7 og disken *Driver Recovery* (Drivergendannelse) (begge købes separat). Du kan finde yderligere oplysninger ved at se Brug af en Windows 7-operativsystem-dvd (købes separat) på side 39.
- **3.** Hvis HP Recovery-partitionen findes på listen, skal du genstarte computeren og derefter trykke på esc, mens meddelelsen "Press the ESC key for Startup Menu" ("Tryk på ESC-tasten for opstartsmenu") vises nederst på skærmen.
- **4.** Tryk på f11, mens meddelelsen "Press <F11> for recovery" (Tryk på f11 for gendannelse) vises på skærmen.
- **5.** Følg anvisningerne på skærmen.

### **Brug af en Windows 7-operativsystem-dvd (købes separat)**

Hvis du vil bestille en Windows 7-operativsystem-dvd, skal du gå til HP-webstedet. Hvis du ønsker support i USA, skal du gå til [http://www.hp.com/go/contactHP.](http://www.hp.com/go/contactHP) Hvis du ønsker support i hele verden, skal du gå til [http://welcome.hp.com/country/us/en/wwcontact\\_us.html](http://welcome.hp.com/country/us/en/wwcontact_us.html). Du kan også bestille dvd'en ved at ringe til support. Hvis du ønsker kontaktoplysninger, kan du se folderen *Worldwide Telephone Numbers* (Telefonnumre til HP-kontorer verden over), som fulgte med computeren.

**FORSIGTIG:** Hvis du bruger en Windows 7-operativsystem-dvd, slettes indholdet af harddisken helt, og harddisken reformateres. Alle de filer, du har oprettet, og eventuel software, du har installeret på computeren, fjernes permanent. Når reformateringen er udført, hjælper gendannelsesprocessen dig med at gendanne operativsystemet samt drivere, software og hjælpeprogrammer.

Sådan starter du gendannelse ved hjælp af en Windows 7-operativsystem-dvd:

**BEMÆRK:** Denne proces tager flere minutter.

- **1.** Sikkerhedskopiér så vidt muligt alle personlige filer.
- **2.** Genstart computeren, og læg derefter Windows 7-operativsystem-dvd'en i det optiske drev, før Windows-operativsystemet indlæses.
- **3.** Tryk på en tast på tastaturet, når du bliver bedt om det.
- **4.** Følg anvisningerne på skærmen.
- **5.** Klik på **Næste**.
- **6.** Vælg **Reparer din computer**.
- **7.** Følg anvisningerne på skærmen.

Når reparationen er fuldført:

- **1.** Skub Windows 7-operativsystem-dvd'en ud, og indsæt derefter disken *Driver Recovery* (Drivergendannelse).
- **2.** Installer først Hardware-aktiverende drivere, og installer derefter Recommended Applications (Anbefalede programmer).

# <span id="page-46-0"></span>**7 Kundesupport**

## **Kontakt support**

Hvis de oplysninger, der er angivet i denne brugervejledning, i *HP Notebook-referencevejledning* eller i Hjælp og support ikke giver svar på dine spørgsmål, kan du kontakte support. Hvis du ønsker support i USA, skal du gå til [http://www.hp.com/go/contactHP.](http://www.hp.com/go/contactHP) Hvis du ønsker support over hele verden, skal du gå til [http://welcome.hp.com/country/us/en/wwcontact\\_us.html.](http://welcome.hp.com/country/us/en/wwcontact_us.html)

Her kan du:

- Chat online med en HP-tekniker.
- **BEMÆRK:** Hvis supportchat ikke er tilgængelig på et bestemt sprog, er den tilgængelig på engelsk.
- Sende e-mail til HP-support.
- Find supporttelefonnumre.
- Finde et HP-servicecenter.

### **Mærkater**

Mærkaterne på computeren indeholder oplysninger, du kan få brug for ved fejlfinding af systemproblemer, eller når du har computeren med på rejser til udlandet:

Servicemærkat – Indeholder vigtige oplysninger, herunder følgende:

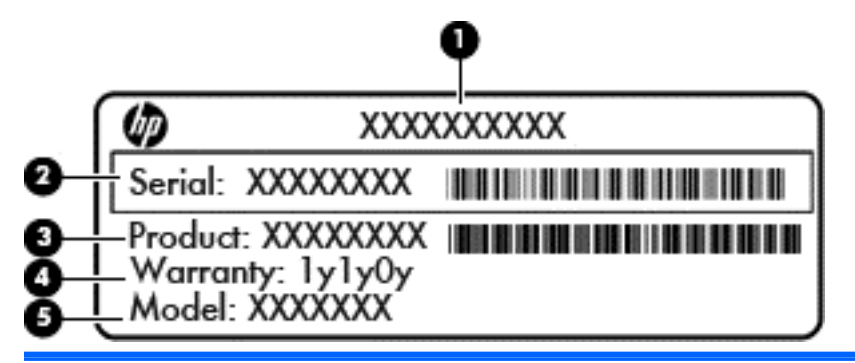

**Komponent**

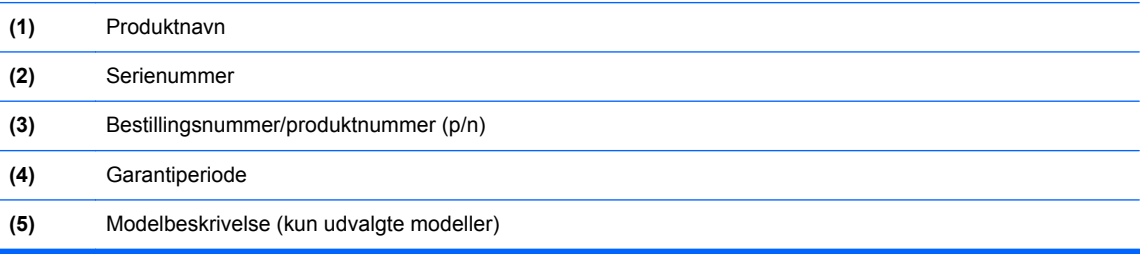

<span id="page-47-0"></span>Du bør have disse oplysninger klar, når du kontakter teknisk support. Servicemærkatet er fastgjort inden i batterirummet.

- Microsoft® Ægthedsbevis Indeholder Windows-produktnøglen. Du kan få brug for produktnøglen for at opdatere eller udføre fejlfinding på operativsystemet. Microsoft Ægthedsbevis sidder inde i batterirummet.
- Mærkat med lovgivningsmæssige oplysninger Indeholder lovgivningsmæssige oplysninger om computeren. Mærkaten med lovgivningsmæssige oplysninger er fastgjort inden i batterirummet.
- Mærkat(er) for trådløs certificering (kun udvalgte modeller) Indeholder oplysninger om valgfrie, trådløse enheder og godkendelsesmærkningerne for nogle af de lande eller områder, hvor enhederne er godkendt til anvendelse. Hvis computermodellen indeholder en eller flere trådløse enheder, følger der et eller flere certificeringsmærkater med computeren. Du kan få brug for disse oplysninger, når du rejser i udlandet. Mærkater for trådløs certificering er fastgjort i batterirummet.
- SIM-mærkat (subscriber identity module) (kun udvalgte modeller) Indeholder ICCID (Integrated Circuit Card Identifier) på SIM-kortet. Denne mærkat findes indeni batterirummet.
- Serienummermærkat til HP mobilt bredbåndsmodul (kun udvalgte modeller) Indeholder serienummeret på HP mobilt bredbåndsmodulet. Denne mærkat findes indeni batterirummet.

# <span id="page-48-0"></span>**8 Specifikationer**

## **Indgangseffekt**

Oplysningerne om strøm i dette afsnit kan være nyttige, hvis du har planer om at rejse til udlandet med computeren.

Computeren kører på jævnstrøm, som kan leveres via en vekselstrøms- eller jævnstrømskilde. Vekselstrømkilden skal være klassificeret ved 100-240 V, 50-60 Hz. Selvom computeren kan forsynes med strøm via en selvstændig jævnstrømskilde, anbefales det, at den kun forsynes med strøm via en vekselstrømsadapter eller en jævnstrømsstrømkilde, der er leveret og godkendt af HP til brug til denne computer.

Computeren kan køre på jævnstrøm inden for følgende specifikationer.

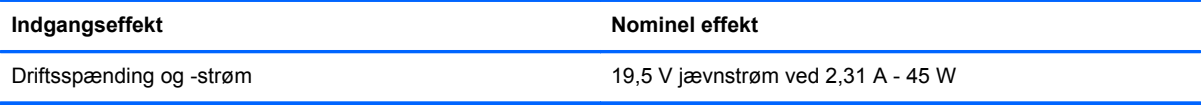

**BEMÆRK:** Dette produkt er udviklet til it-strømsystemer i Norge med en fase til fase-spænding, der ikke overstiger 240 V rms.

**BEMÆRK:** Computerens driftsspænding og strøm kan findes på systemets mærkat med lovgivningsmæssige oplysninger.

# **Driftsmiljø**

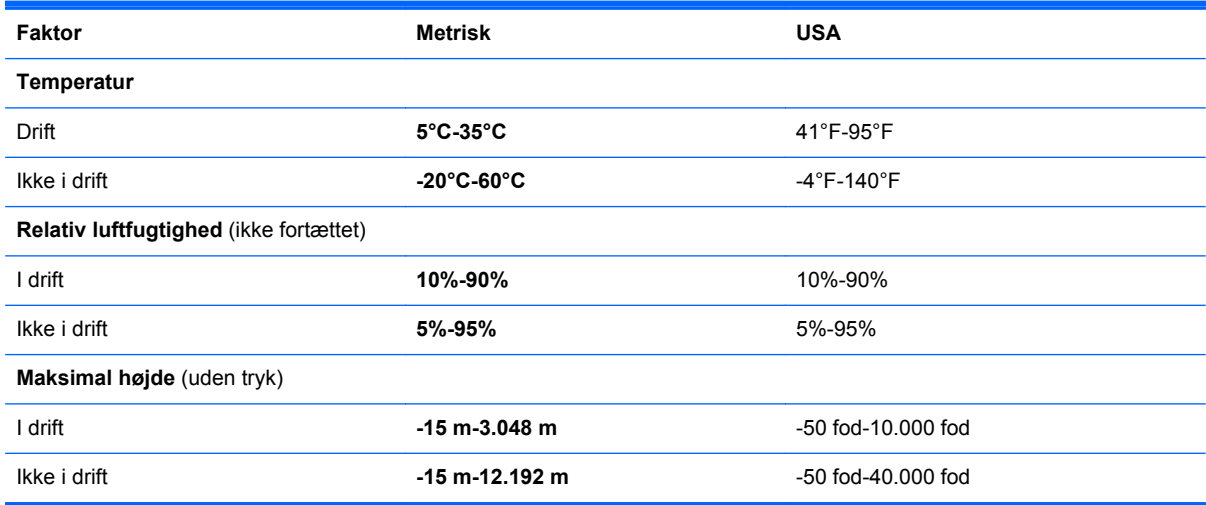

# <span id="page-49-0"></span>**Indeks**

### **B**

**Batteri** genmontering [25](#page-30-0) identificere [13](#page-18-0) batterirum [42](#page-47-0) Bluetooth-mærkat [42](#page-47-0)

#### **C**

certificeringsmærkat for trådløs [42](#page-47-0) chipkortholder [10](#page-15-0)

#### **D**

DisplayPort, identificere [9](#page-14-0) dockingstik, identificere [9](#page-14-0) Driftsmiljø [43](#page-48-0) dæksel til rum til trådløse og hukommelsesmoduler fjerne [29](#page-34-0)

#### **E**

Esc-tast, identificere [7](#page-12-0)

#### **F**

f11-gendannelse [39](#page-44-0) Fingeraftrykslæser, identificere [6](#page-11-0) Fn-tast, identificere [7](#page-12-0) fn-tast, identificere [18](#page-23-0) Funktionstaster, identificere [7](#page-12-0)

#### **G**

gendannelse af harddisken [39](#page-44-0) gendannelsespartition [39](#page-44-0) **Genveistaster** beskrivelse [18](#page-23-0) bruge [18](#page-23-0) HP Power Assistant [18](#page-23-0) mikrofon lydløs [18](#page-23-0) reducere skærmens lysstyrke [18](#page-23-0) regulere lydstyrke [18](#page-23-0) skifte skærmbillede [18](#page-23-0) skrue ned for højttalerlyden [18](#page-23-0) slumre [18](#page-23-0)

tastaturs baggrundslys [19](#page-24-0) øge skærmens lysstyrke [19](#page-24-0) øgning af højttalerlydstyrken [18](#page-23-0) Genvejstaster på tastatur, identificere [18](#page-23-0)

#### **H**

Harddisk fierne [26](#page-31-0) installere [27](#page-32-0) harddisk, identificere [12](#page-17-0) harddiskgendannelse [39](#page-44-0) Hovedtelefonstik (lydudgang) [10](#page-15-0) Hukommelsesmodul fierne [30](#page-35-0) genmontering [29](#page-34-0) indsætte [31](#page-36-0) Højttalere, identificere [12](#page-17-0)

### **I**

Indgangseffekt [43](#page-48-0) indvendig skærmknap [11](#page-16-0) Integreret, numerisk tastatur, identificere [19](#page-24-0) integreret, numerisk tastatur, identificere [7](#page-12-0) Interne mikrofoner, identificere [11](#page-16-0) ISP, bruge [14](#page-19-0)

**K**

knap, batterifrigørelse [13](#page-18-0) Knappen Slå lyd fra, identificere [6](#page-11-0) knappen Trådløs, identificere [6](#page-11-0) knapper højre pegepind [4](#page-9-0) højre TouchPad [4](#page-9-0) lydløs [6](#page-11-0) Strøm [6](#page-11-0) trådløs [6](#page-11-0) venstre pegepind [4](#page-9-0) venstre TouchPad [4](#page-9-0)

Knibende TouchPadbevægelser [24](#page-29-0) Komponenter foroven [4](#page-9-0) forside [7](#page-12-0) højre side [9](#page-14-0) i bunden [12](#page-17-0) Skærm [10](#page-15-0) venstre side [9](#page-14-0)

### **L**

lovgivningsmæssige oplysninger certificeringsmærkater for trådløs [42](#page-47-0) lovgivningsmæssig mærkat [42](#page-47-0) Lydindgangsstik (mikrofon), identificere [10](#page-15-0) Lydudgangsstik (hovedtelefon), identificere [10](#page-15-0) Lysdiode for batteri [8](#page-13-0) Lysdiode for caps lock, identificere [5](#page-10-0) Lysdiode for harddisk [8](#page-13-0) Lysdiode for integreret webkamera, identificere [11](#page-16-0) lysdiode for num lock [5](#page-10-0) Lysdiode for TouchPad, identificere [5](#page-10-0) Lysdiode for trådløs [5](#page-10-0), [8](#page-13-0) Lysdiode for webkamera, identificere [11](#page-16-0) Lysdioder Caps Lock [5](#page-10-0) harddisk [8](#page-13-0) strøm [5](#page-10-0), [8](#page-13-0) TouchPad [5](#page-10-0) lysdioder Batteri [8](#page-13-0) num lock [5](#page-10-0) trådløs [5](#page-10-0), [8](#page-13-0) Webkamera [11](#page-16-0) Lysdioder for strøm [5,](#page-10-0) [8](#page-13-0) Lysstyrketaster, identificere [18](#page-23-0)

### **M**

Mediekortlæser, identificere [9](#page-14-0) Microsoft Ægthedsbevis, mærkat [42](#page-47-0) Mikrofonstik (lydindgang), identificere [10](#page-15-0) Mus, ekstern angive indstillinger [20](#page-25-0) Mærkater Bluetooth [42](#page-47-0) certificering for trådløs [42](#page-47-0) lovgivningsmæssige oplysninger [42](#page-47-0) Microsoft Ægthedsbevis [42](#page-47-0) Serienummer [41](#page-46-0) WI AN [42](#page-47-0)

### **N**

Netværksstik, identificere [9](#page-14-0) Numerisk tastatur indlejret numerisk [7](#page-12-0) Numerisk tastatur, eksternt bruge [20](#page-25-0) num lock [20](#page-25-0) Num Lock, eksternt numerisk tastatur [20](#page-25-0)

### **O**

operativsystem Microsoft Ægthedsbevis, mærkat [42](#page-47-0) produktnøgle [42](#page-47-0) Opsætning af internetforbindelse [15](#page-20-0) Opsætning af WLAN [15](#page-20-0)

### **P**

Pegepind [4](#page-9-0) Pegeredskaber angive indstillinger [20](#page-25-0) Porte DisplayPort [9](#page-14-0) ekstern skærm [9](#page-14-0) USB-opladning [10](#page-15-0) Port til ekstern skærm [9](#page-14-0) Produktnavn og -nummer, computer [41](#page-46-0) produktnøgle [42](#page-47-0)

#### **R**

rejse med computeren [42](#page-47-0)

Rengøring af computeren [34](#page-39-0) RJ-45-stik (netværk), identificere [9](#page-14-0) Rullende TouchPad-bevægelser [24](#page-29-0) Rum til trådløse moduler og hukommelsesmoduler identificere [12](#page-17-0)

#### **S**

**Serienummer** Computer [41](#page-46-0) mærkat [41](#page-46-0) Sikkerhedskopiering og gendannelse [37](#page-42-0) SIM-kortstik, identificere [13](#page-18-0) Skærmbillede, skifte [18](#page-23-0) slot sikkerhedskabel [10](#page-15-0) SIM [13](#page-18-0) SmartCard [10](#page-15-0) SoftPaqs, download af [33](#page-38-0) stik lydindgang (mikrofon) [10](#page-15-0) lydudgang (hovedtelefon) [10](#page-15-0) netværk [9](#page-14-0) RJ-45 (netværk) [9](#page-14-0) Stik, strøm [9](#page-14-0) stik til reservebatteri, identificere [12](#page-17-0) stik til sikkerhedskabel, identificere [10](#page-15-0) Strømstik, identificere [9](#page-14-0) systemgendannelsespunkter [36](#page-41-0) Systemreparationsdisk [36](#page-41-0)

### **T**

**Tastatur** identificere [19](#page-24-0) tastaturs baggrundslys [19](#page-24-0) Tasten num lk, identificere [19](#page-24-0) Taster esc [7](#page-12-0) fn [7](#page-12-0) funktion [7](#page-12-0) Windows-logo [7](#page-12-0) Windows-programmer [7](#page-12-0) Taster for skærmens lysstyrke [19](#page-24-0) **TouchPad** bruge [21](#page-26-0) knapper [4](#page-9-0) TouchPad-bevægelser knibning [24](#page-29-0) rulning [24](#page-29-0) zoomning [24](#page-29-0) TouchPad-zone identificere [4](#page-9-0) Trådløse antenner, identificere [11](#page-16-0) Trådløs opsætning [15](#page-20-0) Trådløs router, konfigurere [17](#page-22-0) Trådløst netværk, tilslutte [15](#page-20-0) Trådløst netværk (WLAN), nødvendigt udstyr [15](#page-20-0) Tænd/sluk-knap, identificere [6](#page-11-0)

### **U**

Udløserknap til batteri [13](#page-18-0) USB 3.0-port [9](#page-14-0), [10](#page-15-0) USB-porte, identificere [9](#page-14-0), [10](#page-15-0)

#### **V**

Vedligeholdelse af computeren [34](#page-39-0) Ventilationsåbninger, identificere [9,](#page-14-0) [12](#page-17-0)

#### **W**

Webkamera, identificere [11](#page-16-0) Windows 7-operativsystem-dvd [39](#page-44-0) Windows-logotast, identificere [7](#page-12-0) Windows-programtast, identificere [7](#page-12-0) Windows sikkerhedskopiering og gendannelse [36](#page-41-0) WLAN beskytte [17](#page-22-0) tilslutte [15](#page-20-0) WLAN-antenner, identificere [11](#page-16-0) WLAN-enhed [42](#page-47-0) WLAN-mærkat [42](#page-47-0) WWAN-antenner, identificere [11](#page-16-0)

### **Z**

Zoomende TouchPadbevægelser [24](#page-29-0)

### **Æ**

Ægthedsbevis, mærkat [42](#page-47-0)